# D-Link DNS-300

### **Network Attached Storage**

**Manual** 

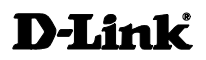

Building Networks for People

Ver.1.00

(2/18/2005)

### **Contents**

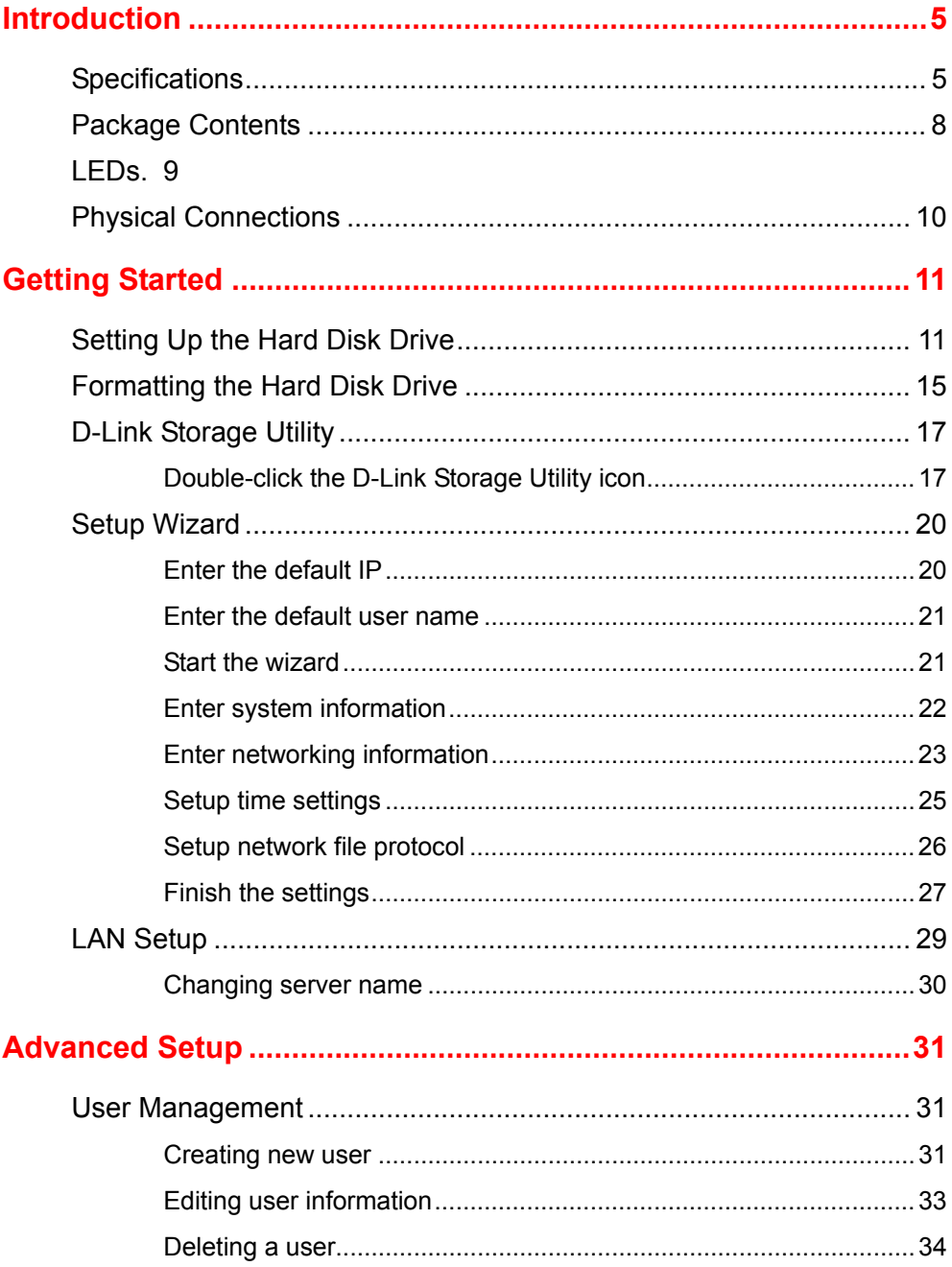

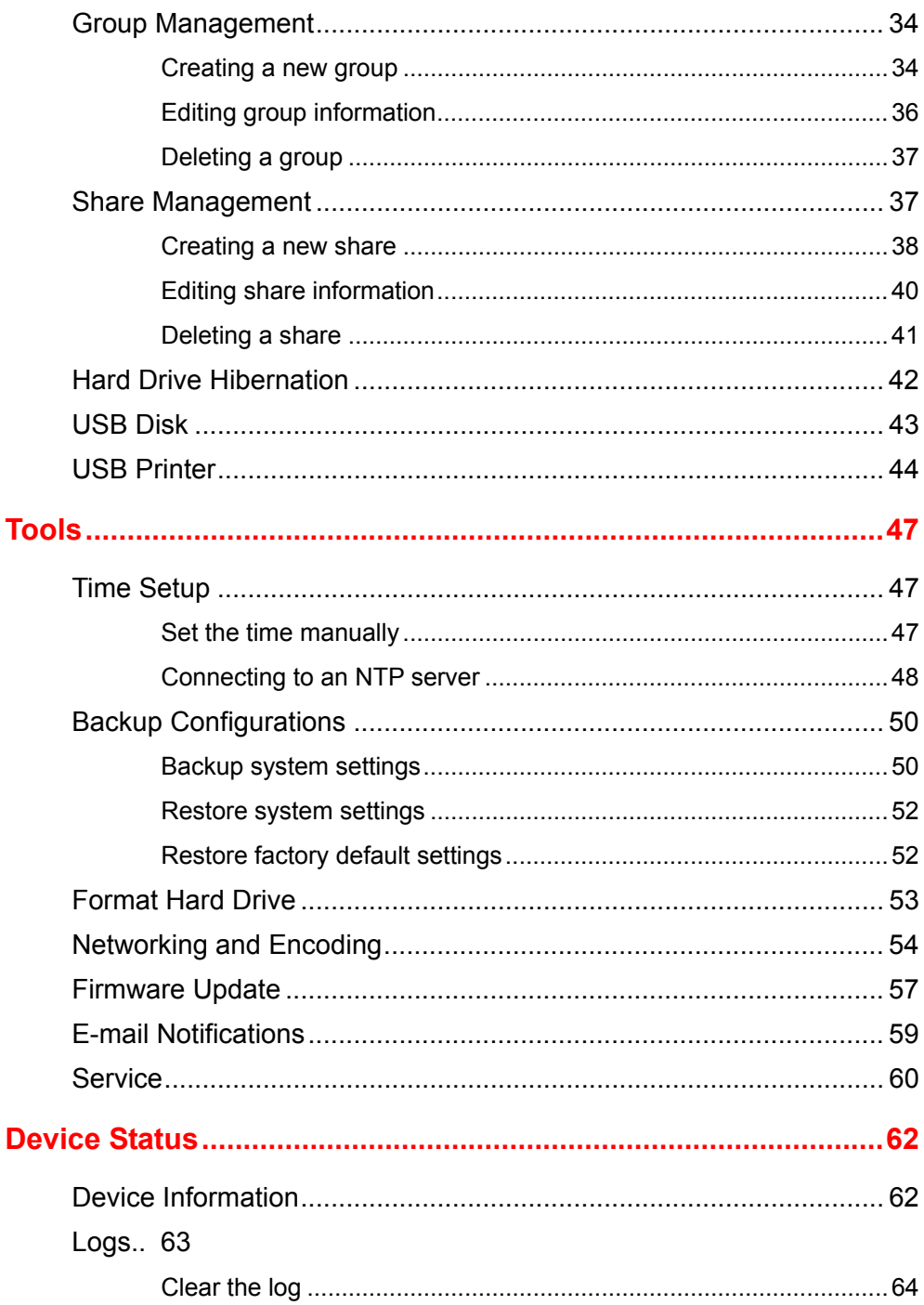

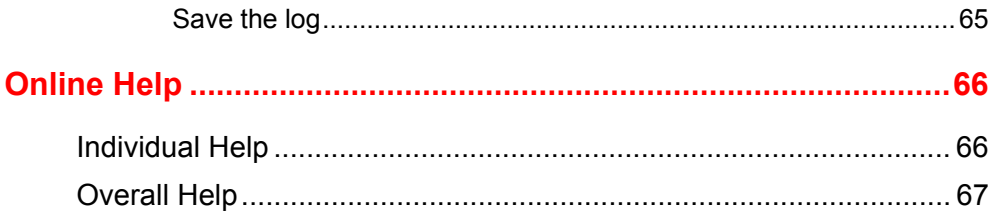

# **Introduction**

With the emergence of increasingly large multimedia files, the need for bigger, more dependable storage for personal computers grows rapidly as well. *D-Link DNS-300* is designed to meet your need for multimedia file storage and immediate play back.

As it is attached to your home network environment, you don't have to take apart your computer to expand the storage like was previously the case when adding an additional hard drive to your PC. All you have to do is plug in the network cable of the device running *D-Link DNS-300* to your computer, or the hub or switch in the same network environment, and then you are ready to start storing your home entertainment files in the device.

Configuring the device and getting it running is amazingly simple. A browser-based wizard only takes a few steps for the initialization settings to take effect.

## **Specifications**

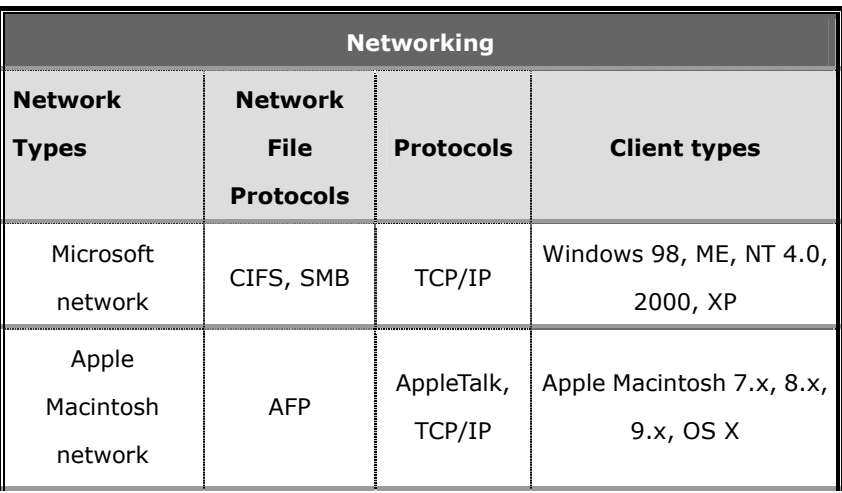

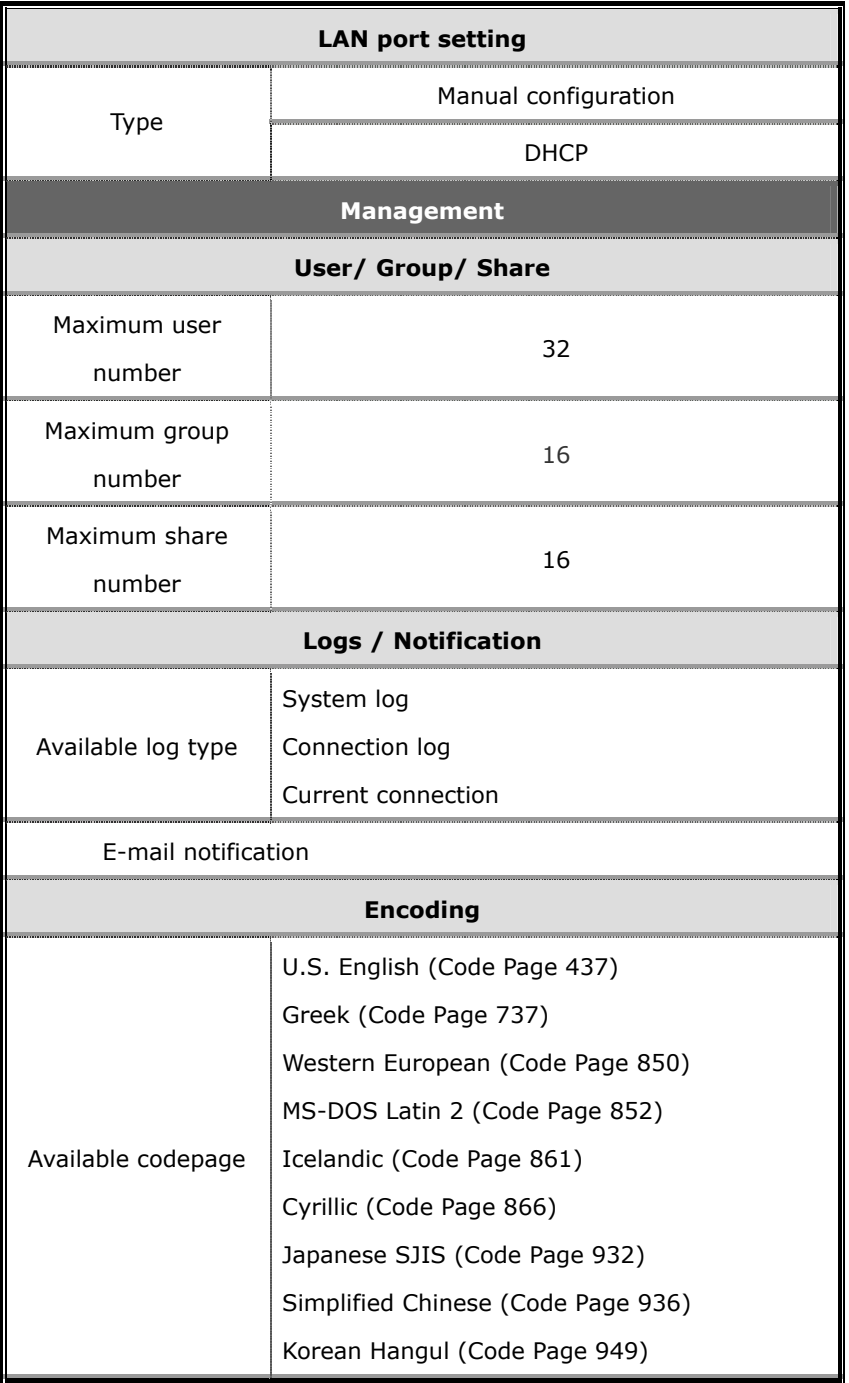

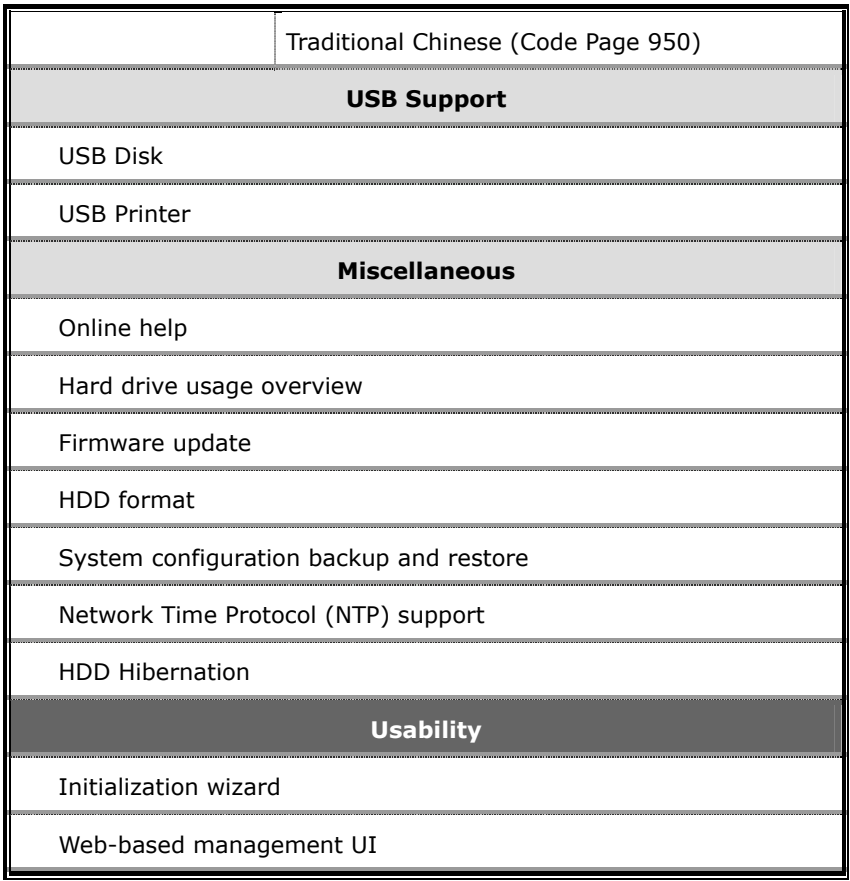

## **Package Contents**

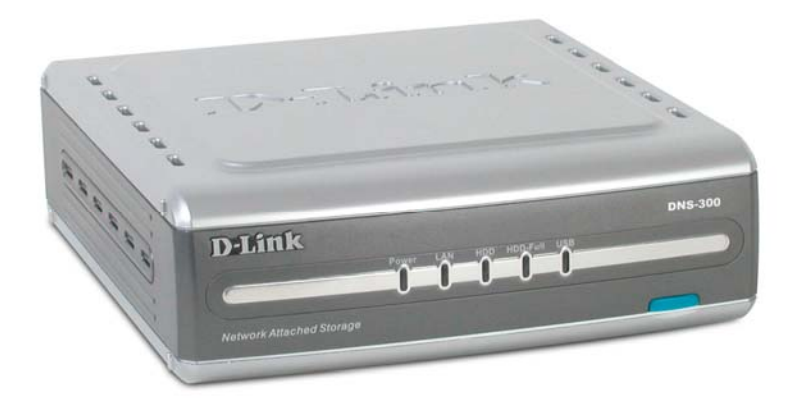

Contents of package:

- One D-Link DNS-300 Media Storage Server device
- One Category 5 cable
- One power switch with power cord
- One CD-ROM
- One QIG

If any of the above items are missing, please contact your reseller.

#### *Important Warning:*

Tampering with any components inside the product other than those specifically mentioned in this manual or the accompanying QIG will automatically invalidate the product warranty.

## **LEDs**

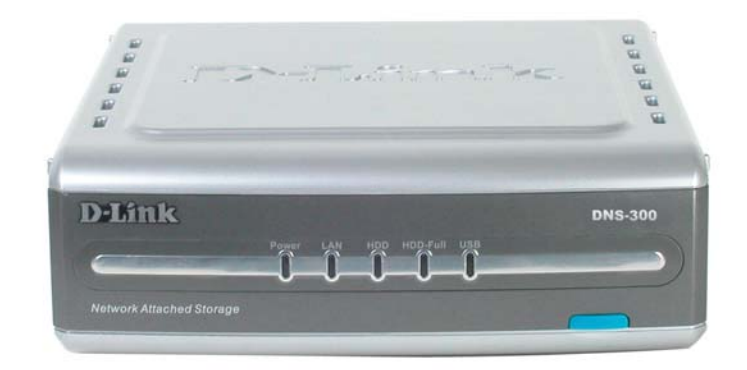

**Power**: A solid light indicates a proper connection. No light indicates the power is off. To power off the DNS-300, hold down the power button for about 6 seconds.

**LAN**: A solid light indicates a proper connection to LAN port. A blinking light indicates that data is being transferred. No light indicates the port is disconnected.

**HDD**: A blinking light indicates the HD is in read/write mode. No light indicates the read/write mode is not engaged.

**HDD Full**: A solid light indicates the HD is completely full (100%). A blinking light indicates the HD is almost full (95%). No light is the normal condition.

**USB**: A solid light indicates that the USB flash/HDD is properly connected. A blinking light indicates that data is being received. No light indicates that there is neither a USB Flash nor a USB HDD connected.

## **Physical Connections**

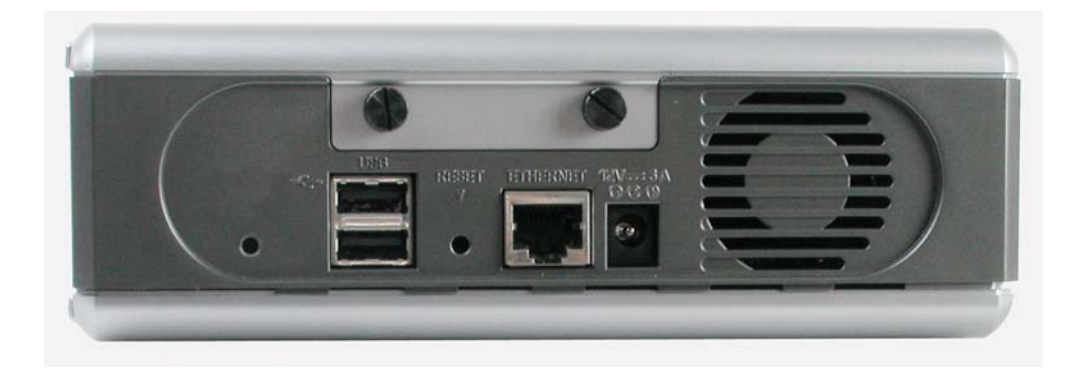

**USB Ports for Printer Server/USB HDD**: Please use the USB printer cable to connect the DNS-300 USB Port (for printer server) or USB HDD for additional volume.

**Reset**: Pressing this button restores the DNS-300 to its original factory default settings.

**LAN Port**: Please use the Ethernet cable to connect the DNS-300 and the router/switch/hub in the network.

**Power Adapter**: Receptor for power adapter.

# **Getting Started**

## **Setting Up the Hard Disk Drive**

**Step 1:** Loosen the screws on the back of the DNS-300.

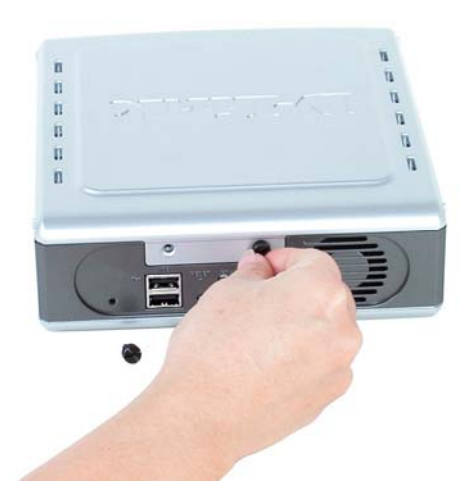

**Step 2: Remove the cover.** 

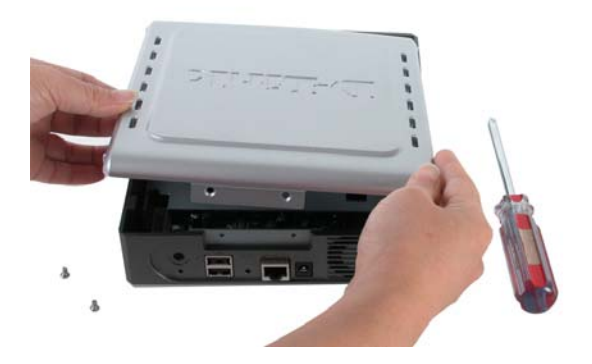

**Step 3:** Plug the IDE/ATA cable into the HDD.

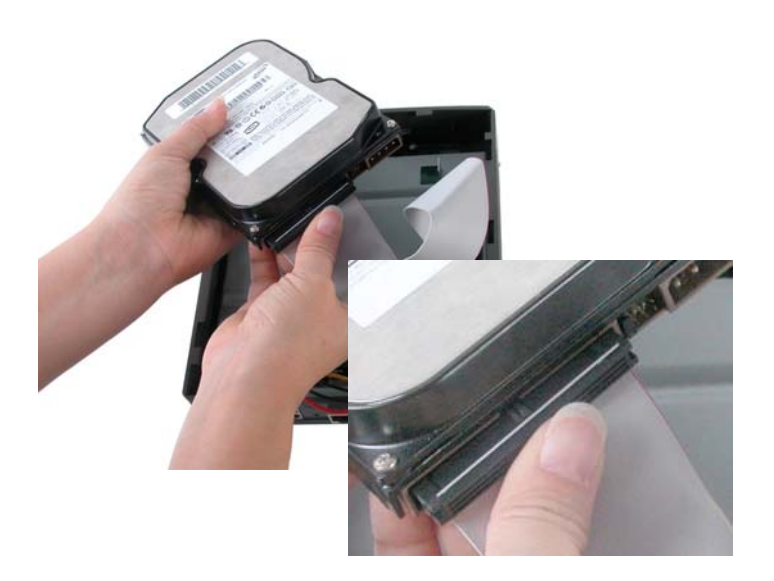

**Step 4:** Connect the power connector to the HDD.

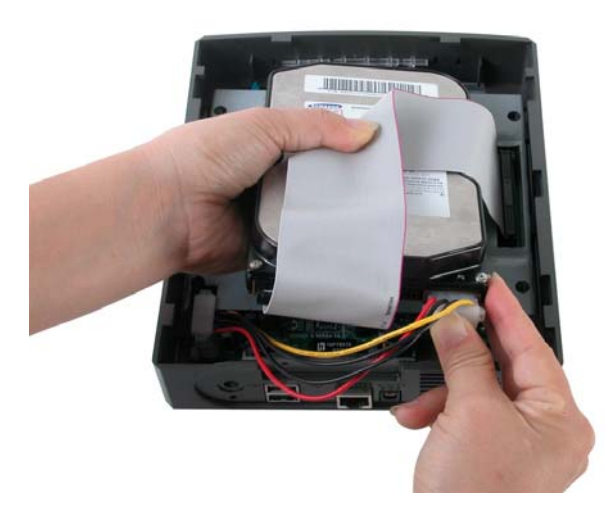

**Step 5:** Tighten the HDD to the metal bracket with the screws provided.

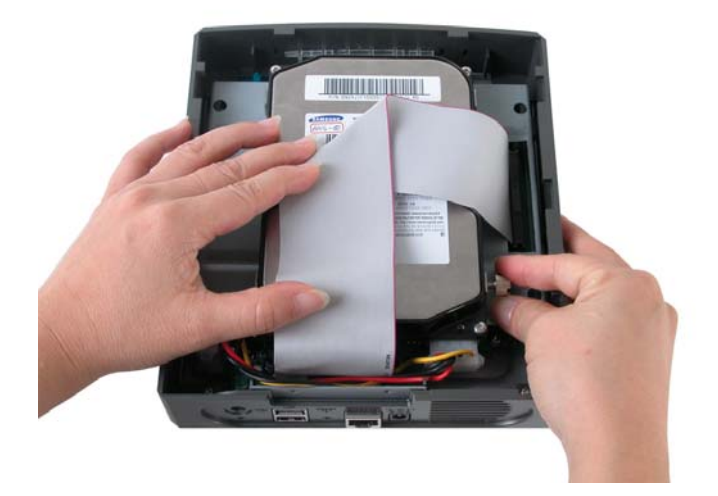

The DNS-300 packing materials include four screws, which are used in Step 5.

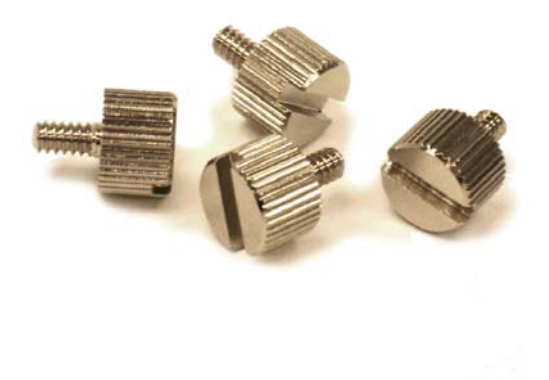

**Step 6:** Replace the cover and tighten the screws.

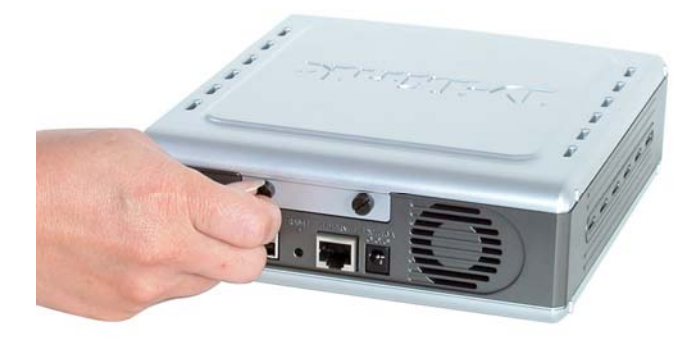

The DNS-300 is now ready to be plugged in and powered on.

## **Formatting the Hard Disk Drive**

If you are setting up the Hard Disk Drive for the first time, you need to format it with the D-Link Storage Configuration Utility (see the next section in this manual for more detailed information).

Follow these easy steps:

1. Open the D-Link Storage Configuration Utility by clicking on the icon that is installed on your desktop (when you first place the CD that comes with the DNS-300 in your CD-ROM drive).

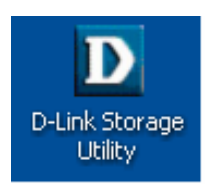

2. Select "DNS-300" under the Device Name column (click **Refresh** if it doesn't appear automatically) and then click the **Manage** button.

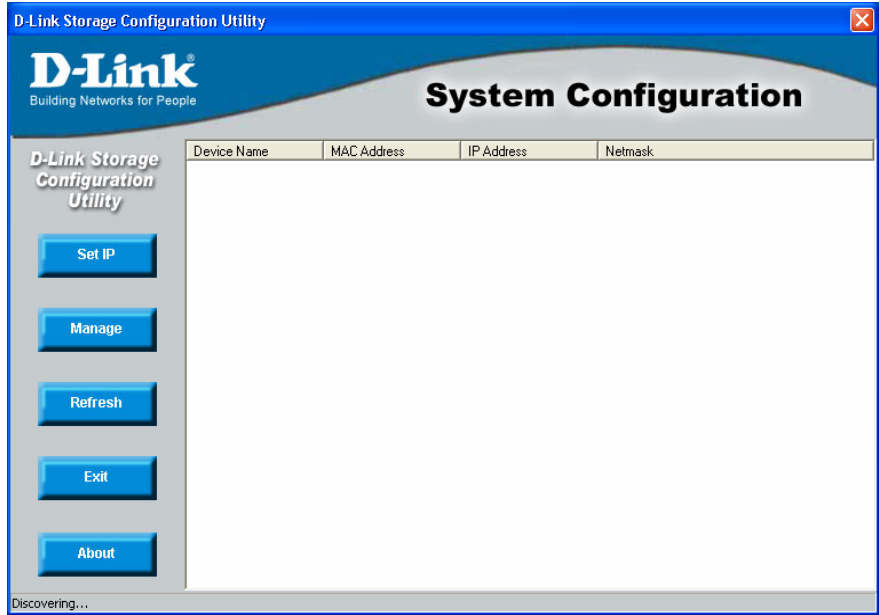

This will cause your default Web browser to open the following window:

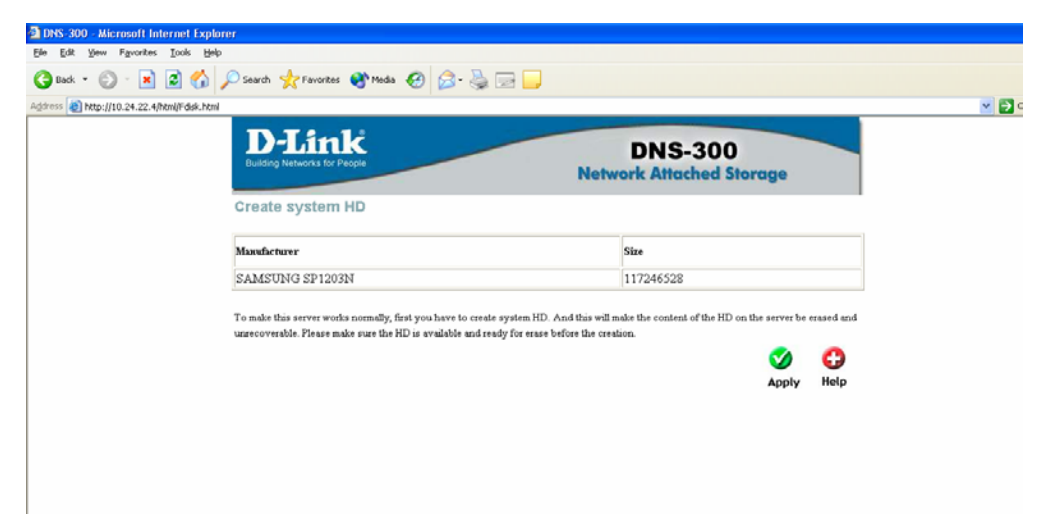

Click **Apply**.

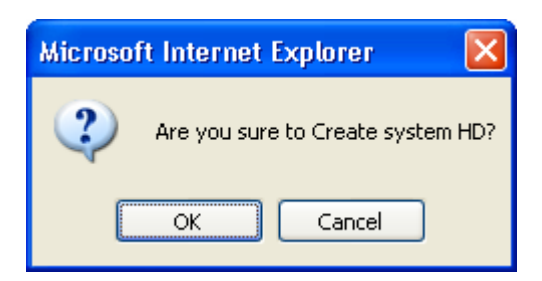

Click **OK** to proceed with the creation of the system HD.

The following window will be displayed:

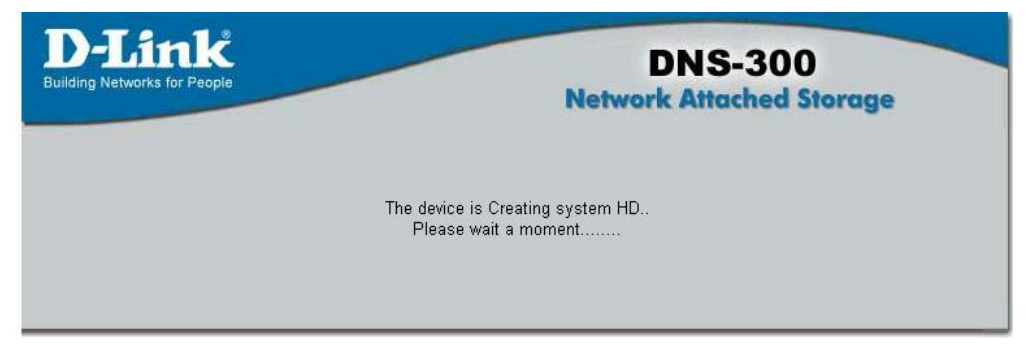

## **D-Link Storage Utility**

D-Link Storage Utility is a tool to connect and use the DNS-300 Network Attached Storage device.

### **Double-click the D-Link Storage Utility icon**

Double-click the D-Link Storage Utility icon.

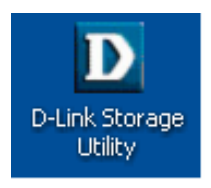

This will automatically detect all servers on the network at the moment by displaying the following **System Configuration** window:

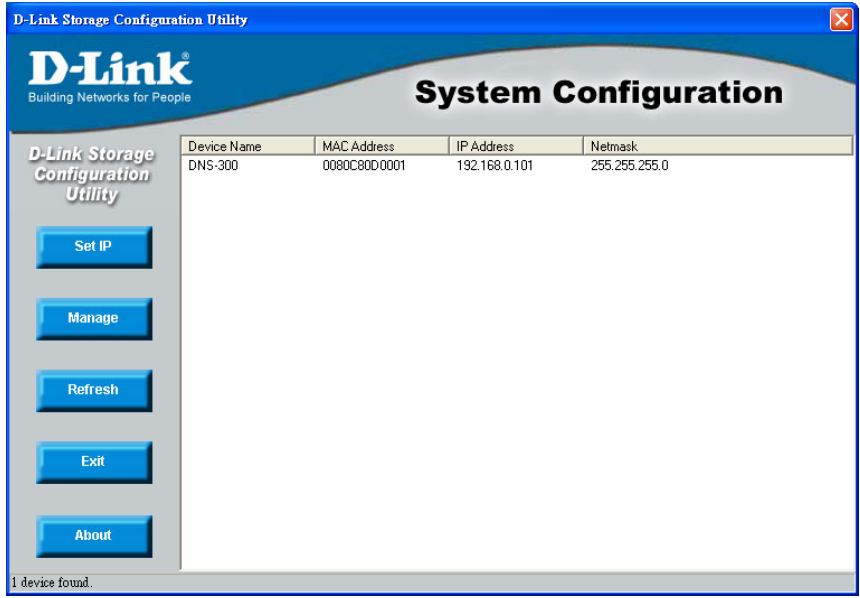

After it is finished searching, a detailed list will be shown, as above. This includes Device Name, MAC Address, IP Address, and Netmask. Select the DNS-300 from this list. Please note that you can rename the device later if desired.

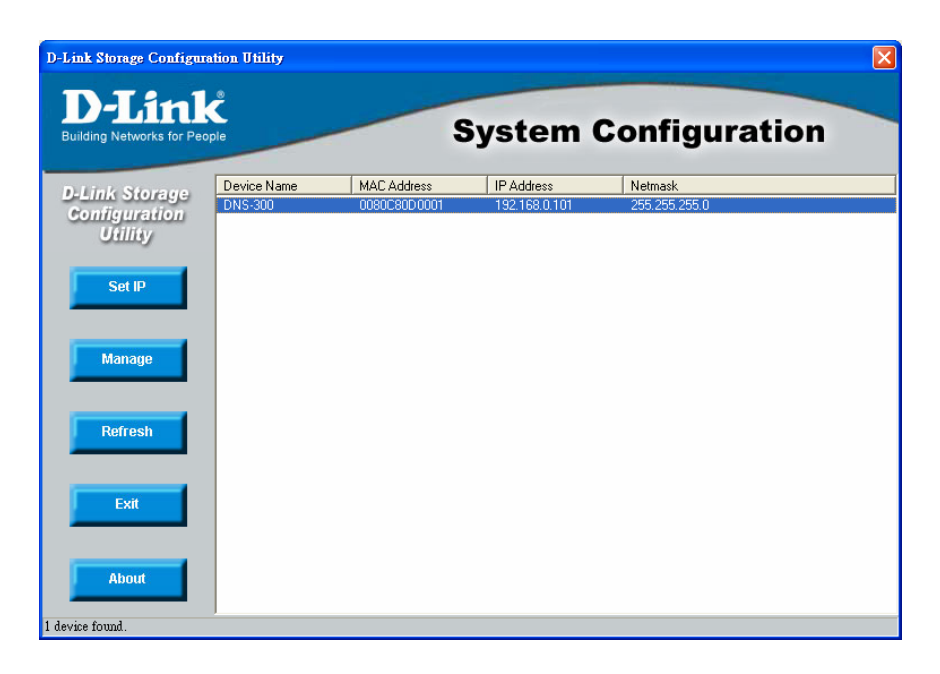

#### *Note*:

The default IP address of the DNS-300 is 192.168.0.101.

You now are able to set the IP address of the DNS-300 by clicking the **Set IP** button on the **System Configuration** window. Enter the appropriate information in the following pop-up dialogue and input admin password then click **OK**.

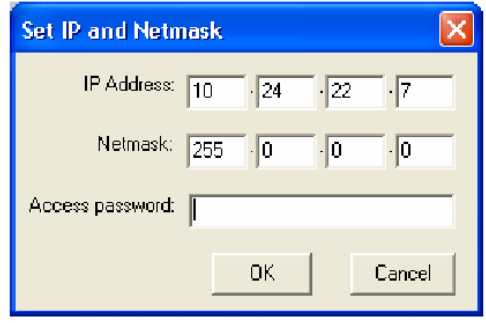

Clicking the correct server name from the list displayed in the **System Configuration** window will open the default file folders provided for the user account.

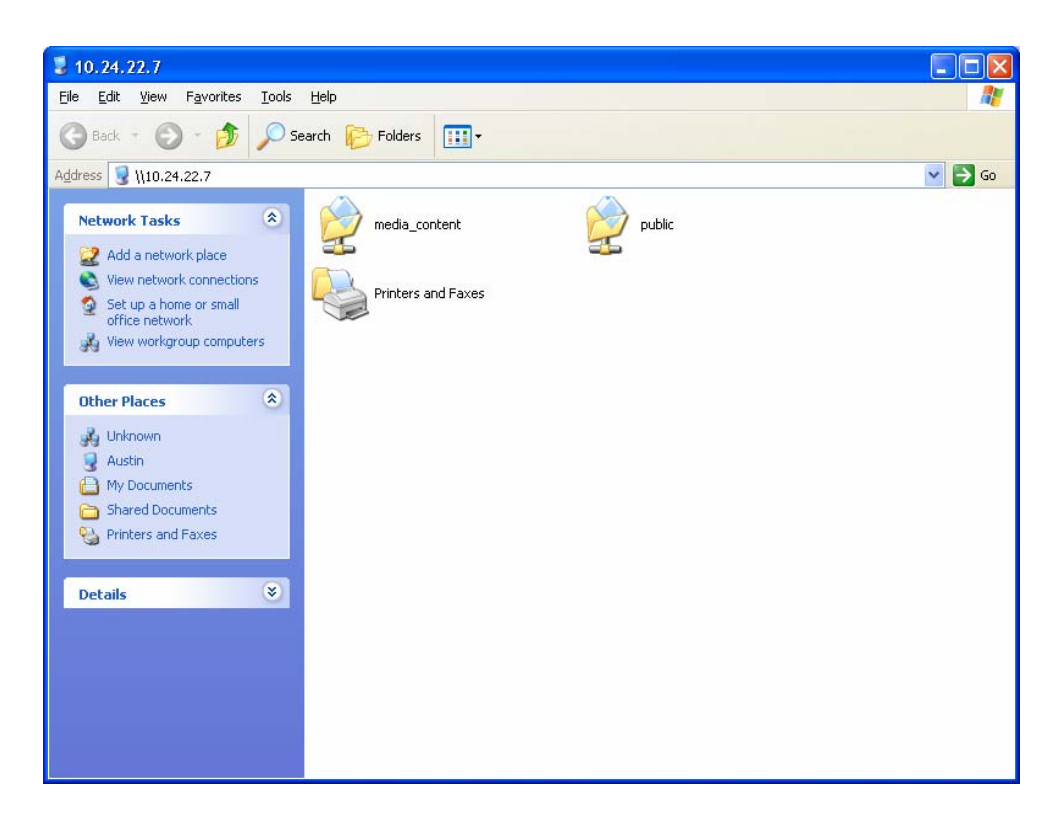

Please note that in order for media files to be displayed, they must be placed in the "media\_content" folder rather than the "public" folder.

Clicking the **Manage** button on the **System Configuration** window will cause your browser to open. This is described in more detail later in the manual.

## **Setup Wizard**

Please follow the steps below to run the initialization wizard:

### **Enter the default IP**

- 1. Connect the device running *D-Link DNS-300* to the network.
- 2. Power the device on.
- 3. Open the browser, using Microsoft IE (version 6.0 or above is recommended) or another suitable Web browser.
- 4. Enter the device default IP "192.168.0.101" (or the new address you set using the D-Link Storage Configuration Utility) the address bar.
- 5. Click **Go** to continue.

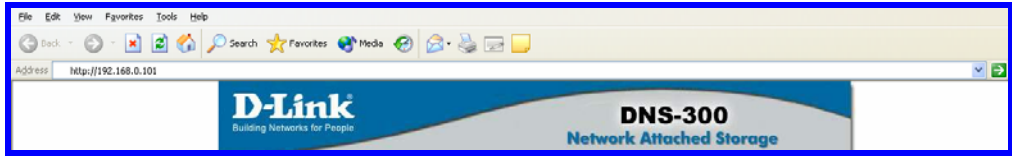

### **Enter the default user name**

In the authentication dialog, please enter "admin" for the default user name and leave the password blank, and then click **OK**.

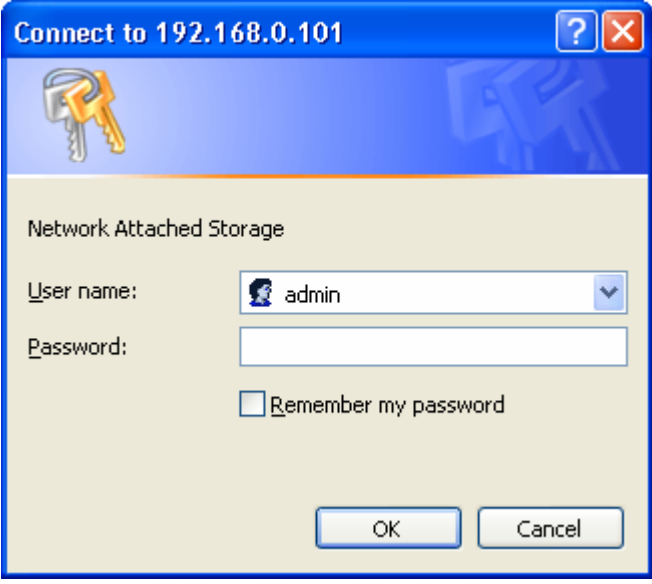

### **Start the wizard**

The Setup Wizard will help you configure the basic settings of the device in a few steps. The settings will not take effect until you click the **Finish** button in the last page.

Click the **Run Wizard** button to start.

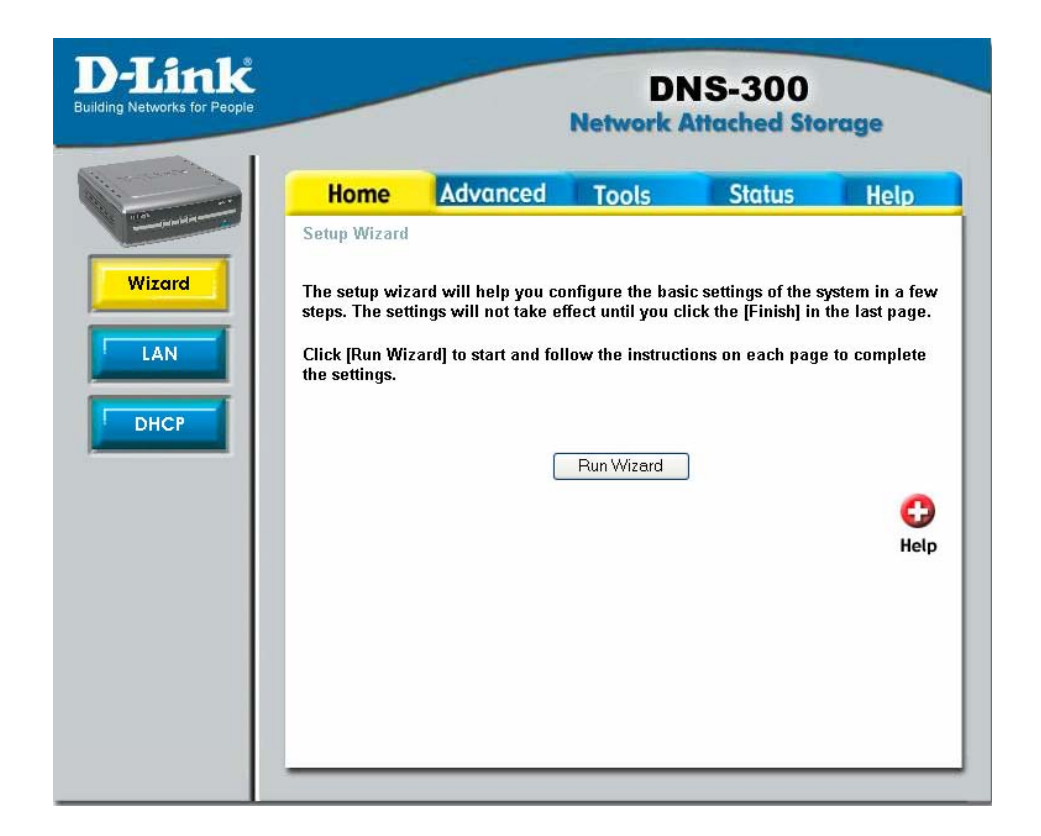

### **Enter system information**

- 1. Enter the server name in the "Server Name" field so you can quickly access the storage capabilities of this system either from a Windows or a Mac OS by searching for the server name.
- 2. Enter the new password. If you don't enter a password, it will remain blank as the default value.
- 3. Click **Next**.

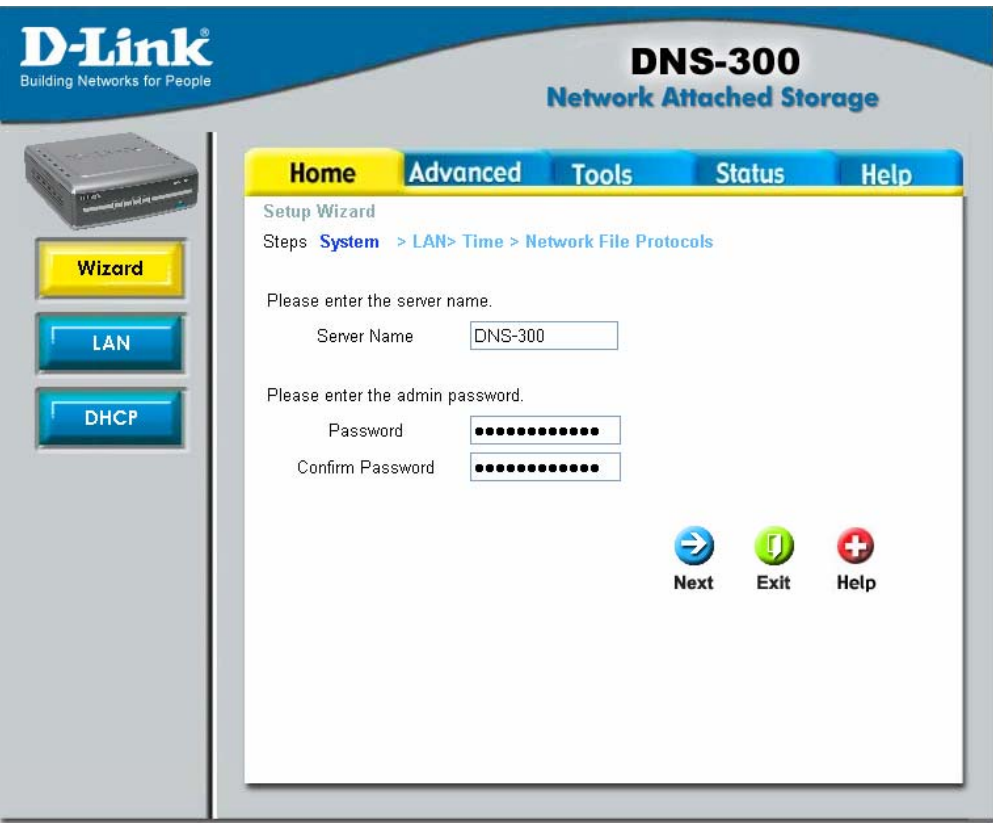

### **Enter networking information**

1. If a DHCP server is available in the same network environment and you prefer to obtain the networking settings for the system from the DHCP server, change the "Get IP From" drop-down menu from *Manual* to *DHCP* and then click **Next**.

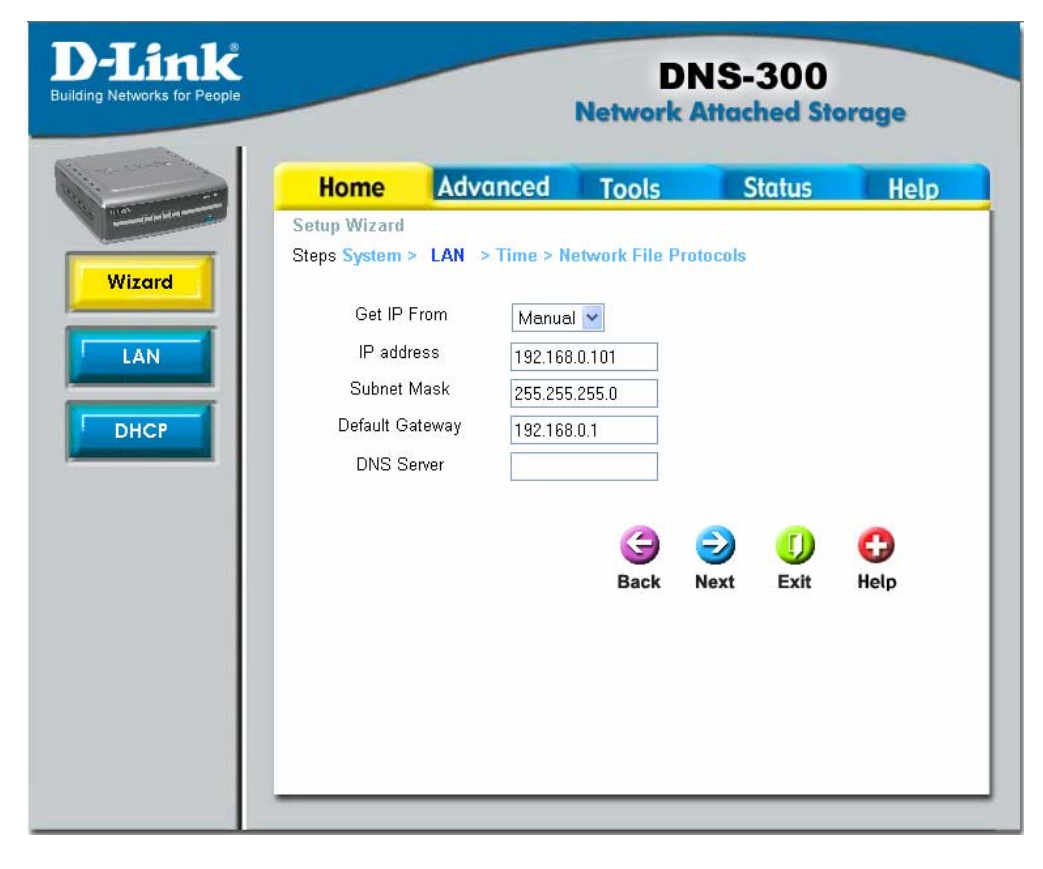

2. Since this is the first time you configure the device, the following networking settings will be adopted by default:

IP: 192.168.0.101 Subnet mask: 255.255.255.0 Default gateway: 192.168.0.1 DNS server: empty

You can modify the settings to fit your need.

### **Setup time settings**

1. Select your time zone from the Time Zone drop-down menu.

#### *Note*:

In the drop-down menu, please select "(GMT-08:00) Pacific Time (US & Canada); Tijuana" so that the log-in time will be correctly shown in the "Set device date and time" section.

2. Choose to enable network time synchronization protocol (NTP) or manually set the system time.

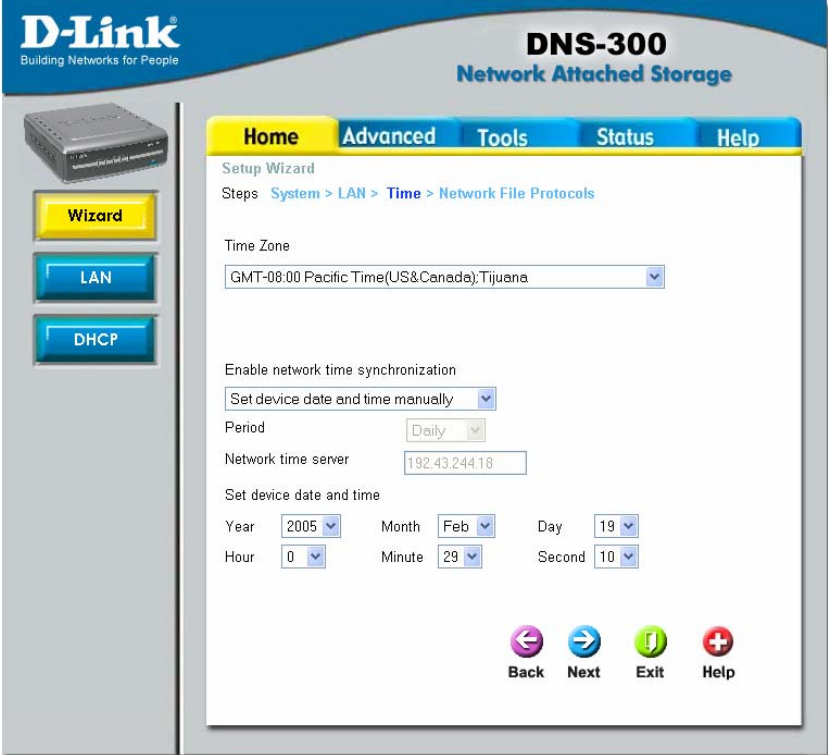

3. Click **Next**.

### **Setup network file protocol**

- 1. Determine the Workgroup here. The Workgroup should be 0 to 14 characters, in English only.
- 2. Choose the Mac OS zone. A zone is a logical grouping of devices in an AppleTalk network. Select the zone from the Apple Talk Zone drop-down menu.
- 3. Choose the appropriate encoding from the Encoding Codepage drop-down menu to help clients that don't have Unicode support installed correctly to access the system.

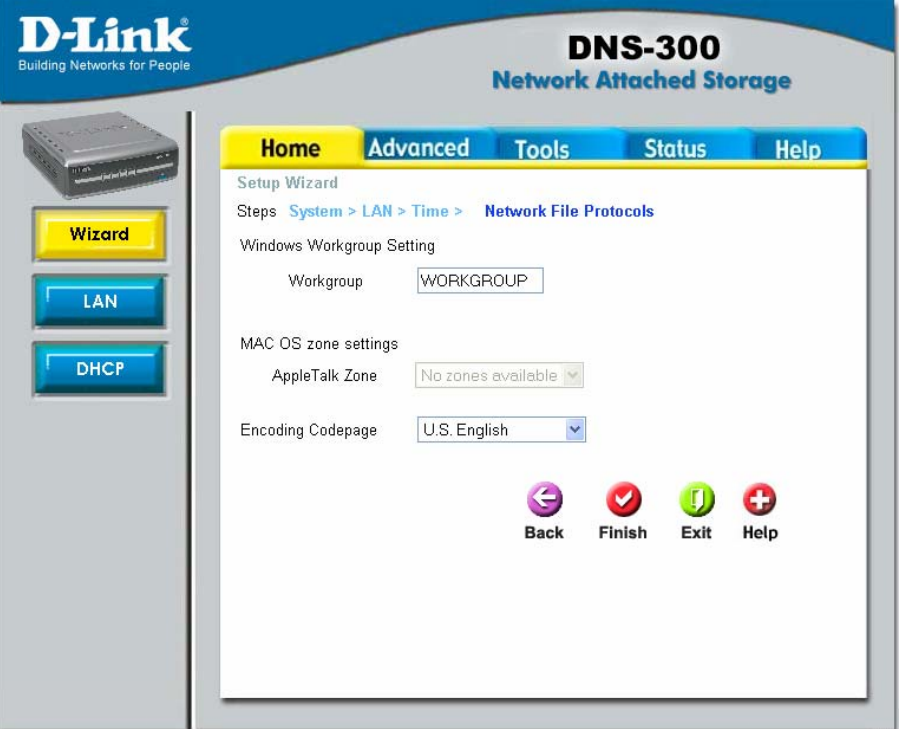

4. Click **Finish** for the settings to take effect.

#### *Note:*

- a) If the local language is the only language used in your working environment, there is no need to change any settings for the encoding code page and you can just go ahead and load the defaults. *For example:* If the local language is English, and all files or folders use English names, then it is unnecessary to change any settings here, just follow the defaults.
- b) If it is necessary to recognize a second, non-local language, it is recommended that you select an encoding that recognizes the second language.

*For example:* If the local language is English but some files or folders use Japanese characters, please select "Japanese SJIS (Code Page 932)" in the Encoding Codepage drop-down menu.

### **Finish the settings**

Click the **OK** button in the pop-up dialogue.

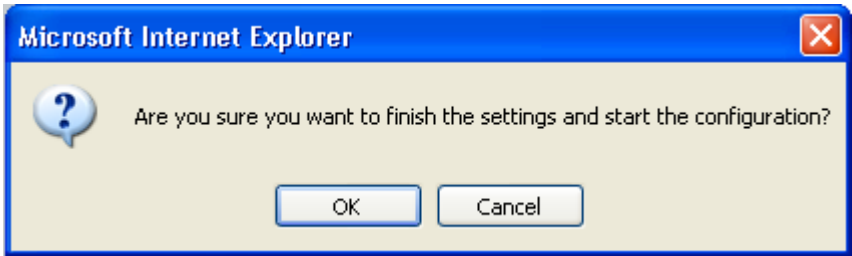

The following window will be displayed to indicate the DNS-300 is preparing your new settings:

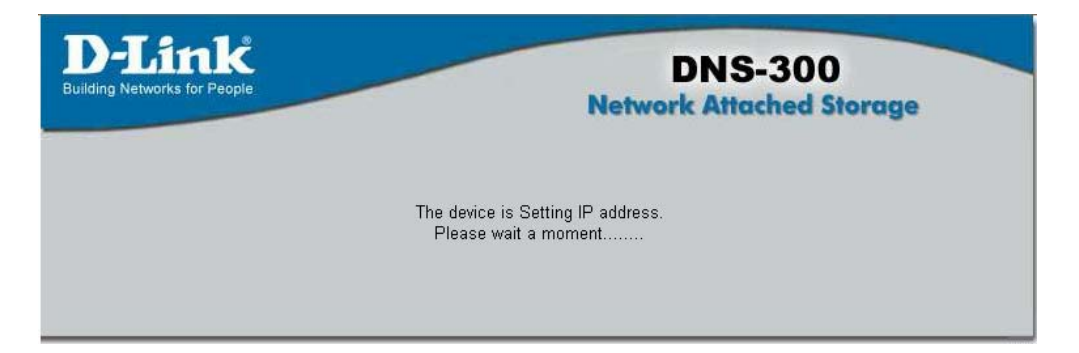

The page will then be directed to the User page (on the **Advanced** tab)—which is described later in this manual—so you can review the settings that have been set.

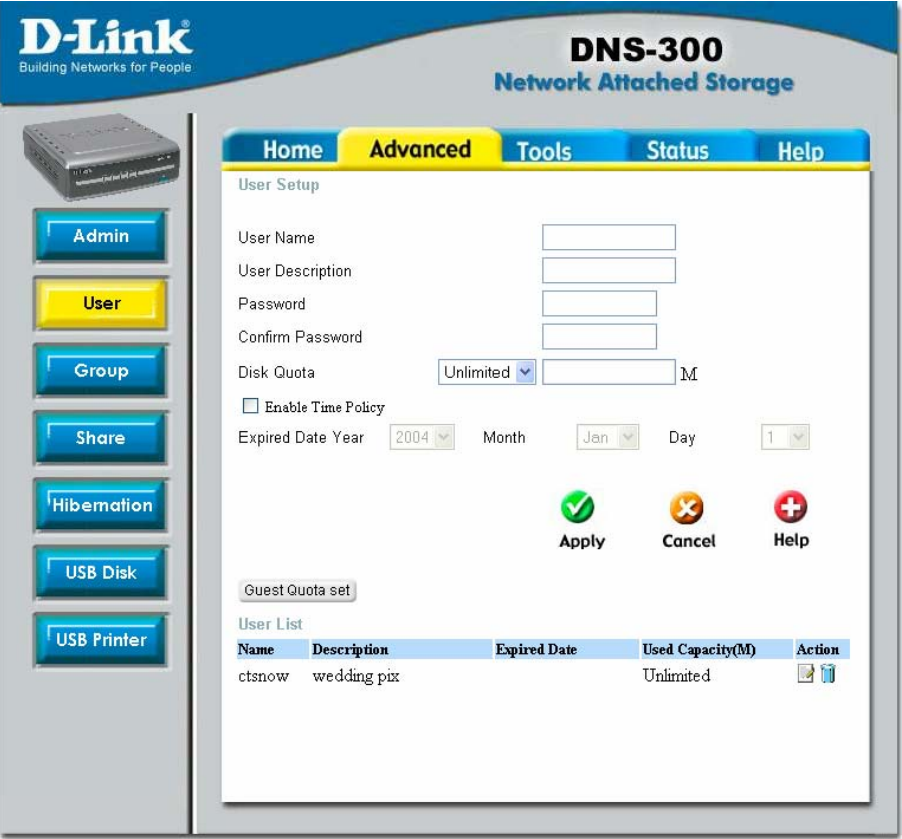

## **LAN Setup**

If you need to make any modification of the LAN setting, follow the steps below:

- 1. Click the **Home** tab on the top of window.
- 2. Click the **LAN** button on the left. A new window will open.
- 3. Enter the new LAN settings.
- 4. Click **Apply**.

#### *Note:*

To make sure email notifications are delivered correctly through the SMTP server, you need to enter the IP of the DNS server.

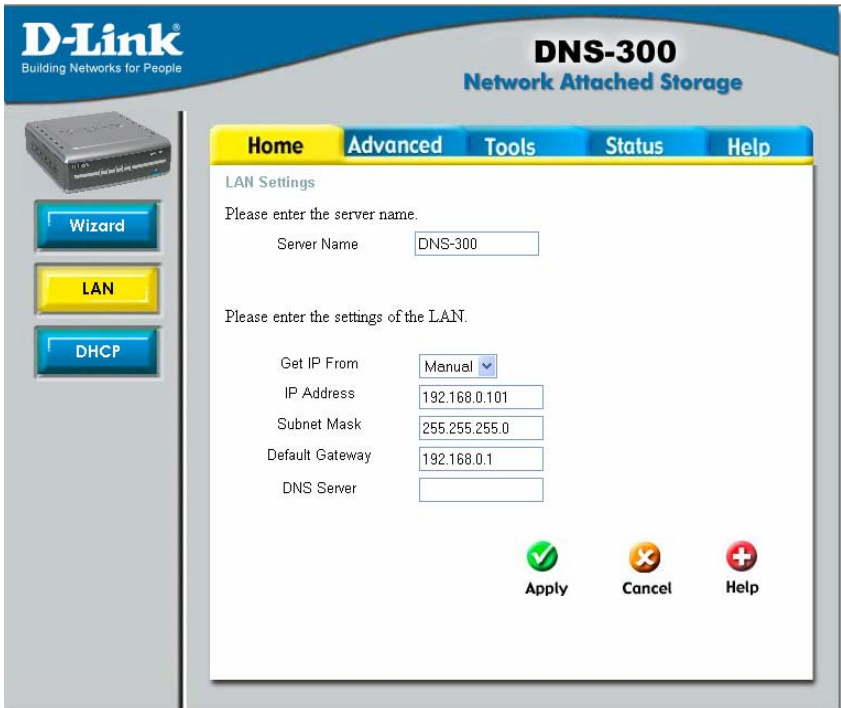

### **Changing server name**

- 1. Click the **Home** tab on the top.
- 2. Click the **LAN** button on the left. A new window will open.
- 3. Enter the new server name.
- 4. Click **Apply**.

#### *Note:*

The Server Name should be 1 to 15 English characters, which may consist of letters, numbers, underscores, and minus signs (single-byte characters only).

# **Advanced Setup**

## **User Management**

You can create up to 32 users, excluding the system default account "guest." The user name is case sensitive and should be 1 to 15 characters (English, Asian, or other languages), the user description can be any displayable characters and can be 0 to 15 characters; the password is case sensitive and should be 0 to 12 displayable bytes, including space.

### **Creating new user**

1. Enter the user name, description, and password.

**D-Link** 

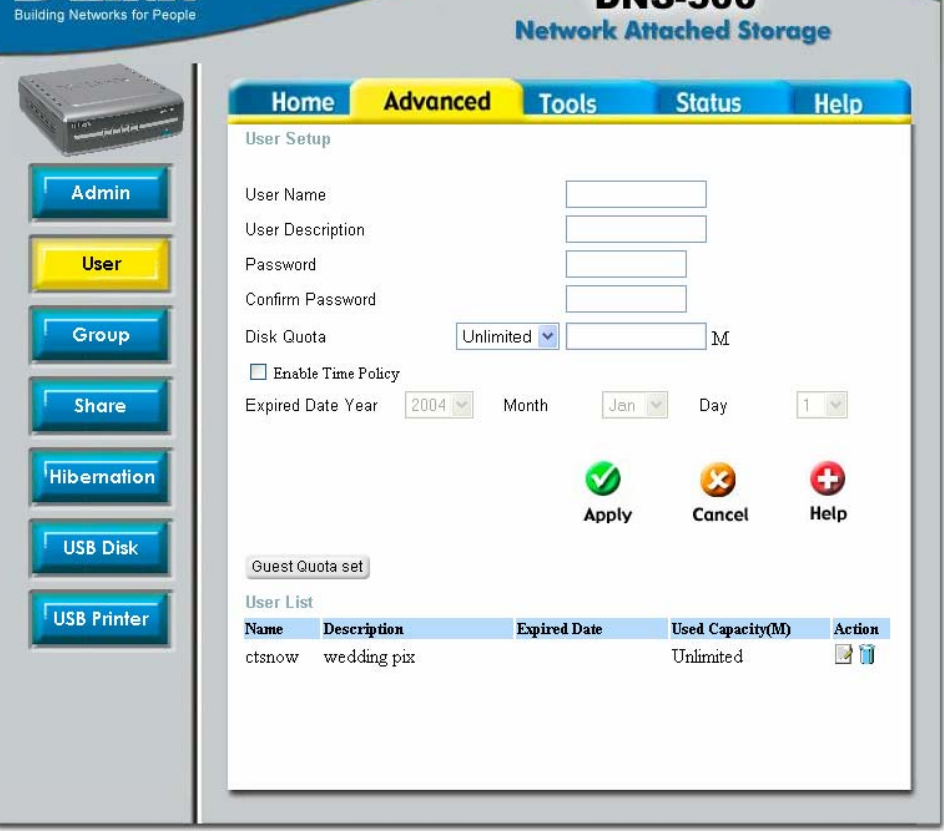

**DNS-200** 

#### *Note:*

If the user details, including "User Name," "User Description," "Password," and "Confirm Password," are not empty when you try to create a new user, click the **Cancel** button to clear the data before proceeding.

2. Click **Apply**.

### **Editing user information**

1. Click the graphic after the user you want to edit to load the user details. The following window will open:

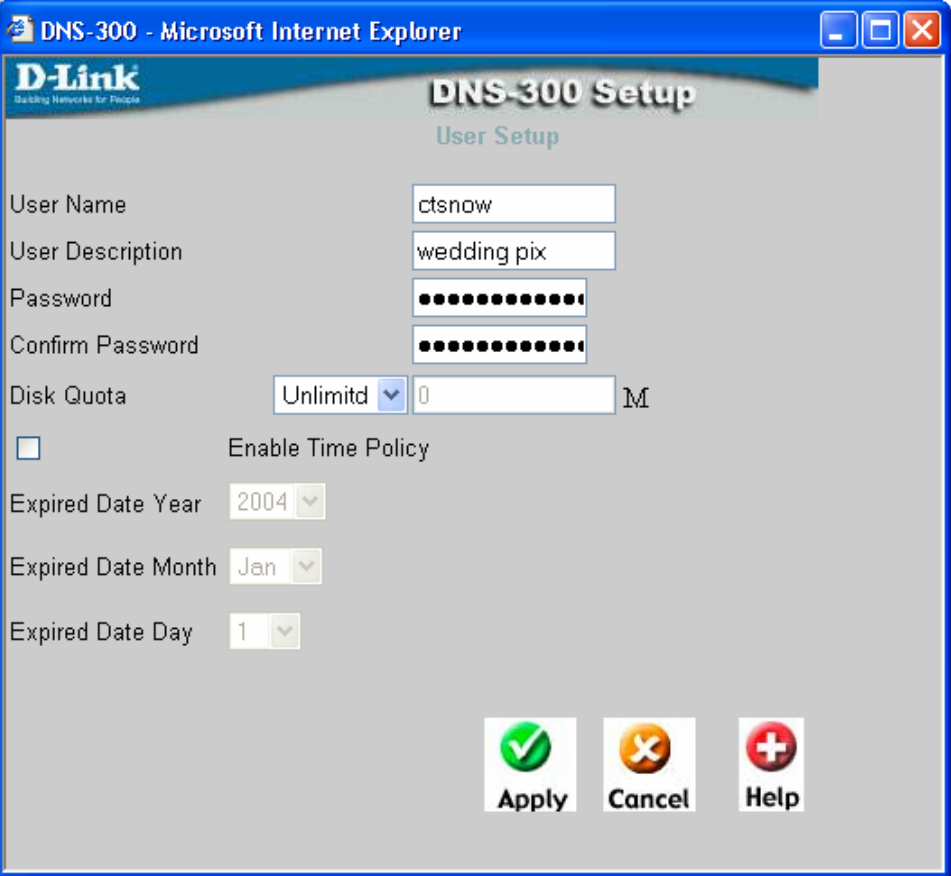

- 2. Edit the data.
- 3. Click **Apply**.

### **Deleting a user**

Click the graphic after the user you want to delete and click **OK** after the confirm dialogue pops up.

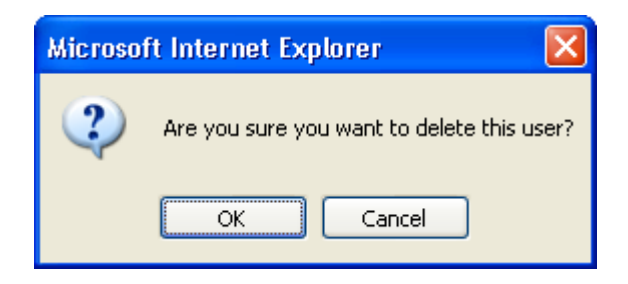

## **Group Management**

You can create up to 16 user groups. The group name is case sensitive and should be 1 to 15 characters (English, Asian, or other languages). The group description can be any displayable characters (0 to 15 Unicode characters).

### **Creating a new group**

- 1. Enter the group name and description.
- 2. Choose the members that you plan to add to this group from the Users list on the left side of the window.
- 3. Click the **Add>>** button.
- 4. Click **Apply**.

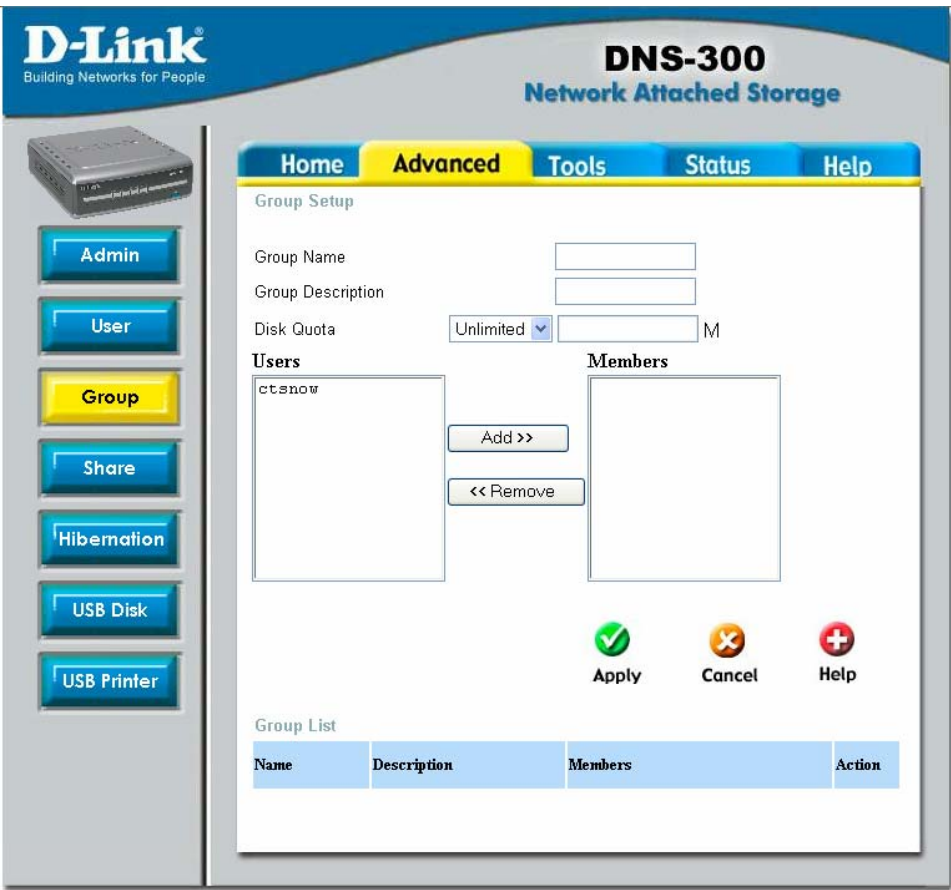

#### *Note:*

If the group details are not empty when you try to create a new group, click the **Cancel** button to clear the data before proceeding.

### **Editing group information**

1. Click the **g** graphic after the user you want to edit to load the group details. The following window will open:

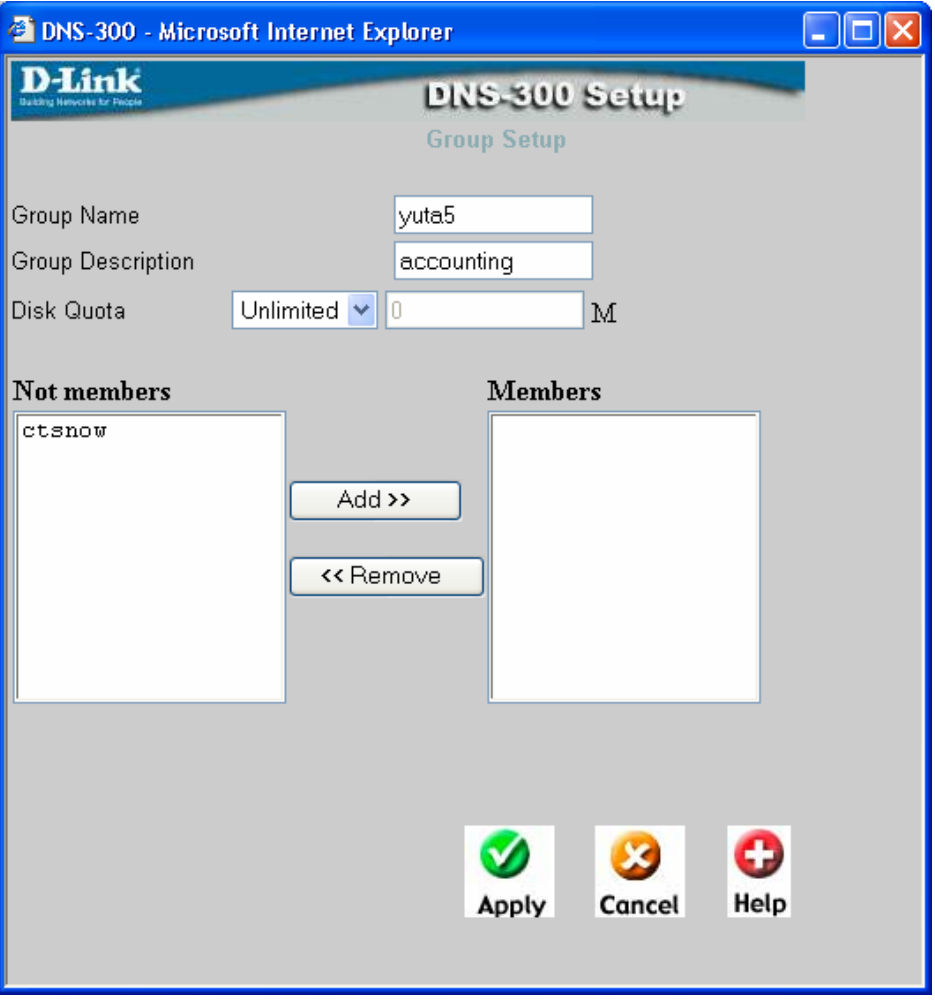

- 2. Edit the group details in the Group Setup section.
- 3. Click **Apply**.

### **Deleting a group**

Click the **U** graphic after the group you want to delete and click OK after the confirm dialogue pops up.

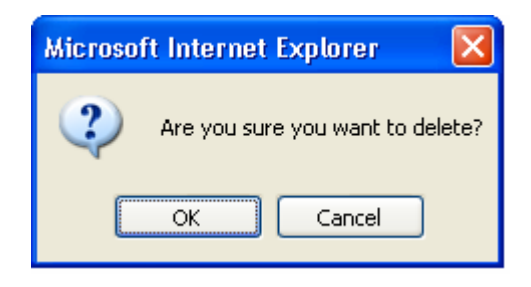

## **Share Management**

A Share is a logical unit you can open access to the user accounts with by setting appropriate privileges. You can create up to 16 shares, in addition to the system default share and the USB disk share. The share name is case sensitive and should be 1 to 15 characters (English, Asian, or other languages). The share description is case sensitive and should be 0 to 15 characters (English, Asian, or other languages).

### **Creating a new share**

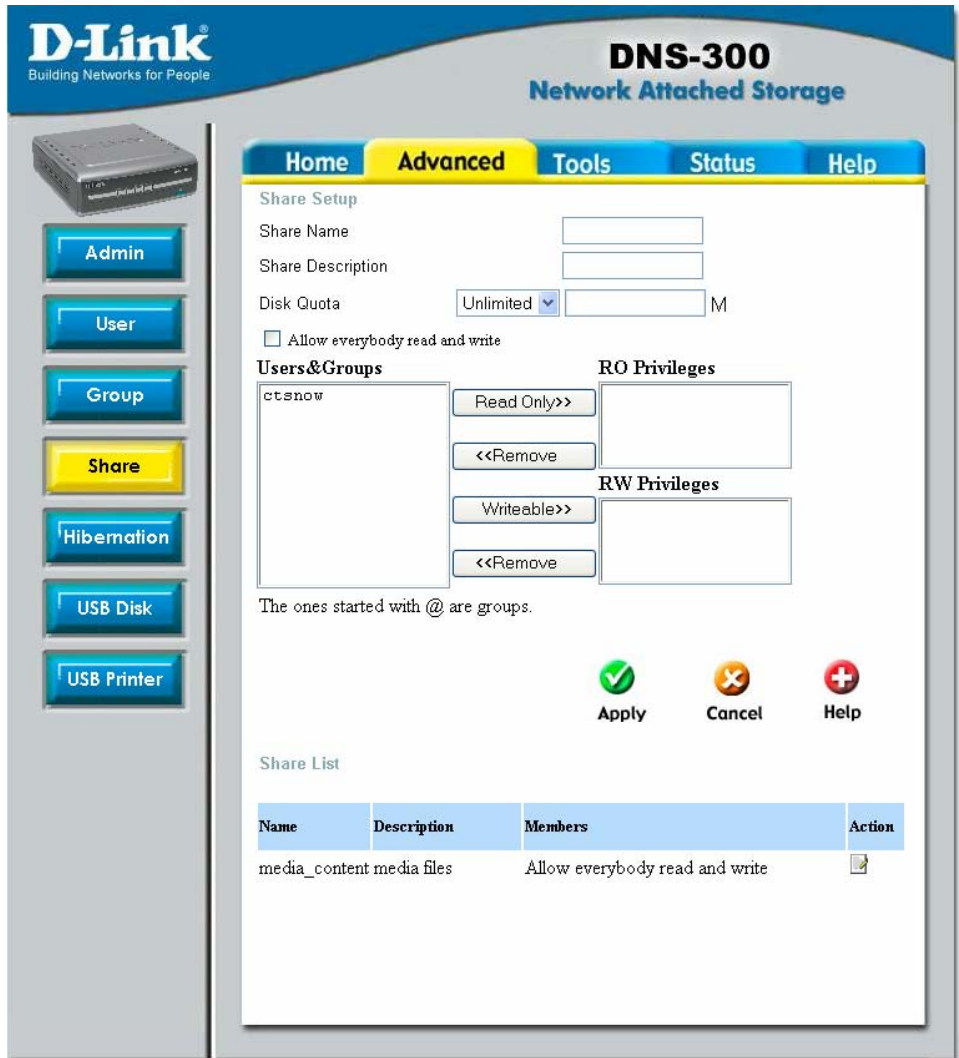

- 1. Enter the Share Name and Share Description.
- 2. Enter the desired Disk Quota.

3. Choose the user or group from the Users & Groups list.

#### *Note:*

Items that start with "@" are groups.

4. Choose the access privileges you want to apply to the selected user or group.

#### *Note:*

There are two different types of privileges that can be set: *Read Only (RO)* – Except the "Read" privilege, no other access privilege will be granted for this option. *Writeable (RW)* – All access privileges will be granted for this option.

5. Click **Apply** to finish.

### **Editing share information**

1. Click the **g** graphic after the share you want to edit to load the share details.

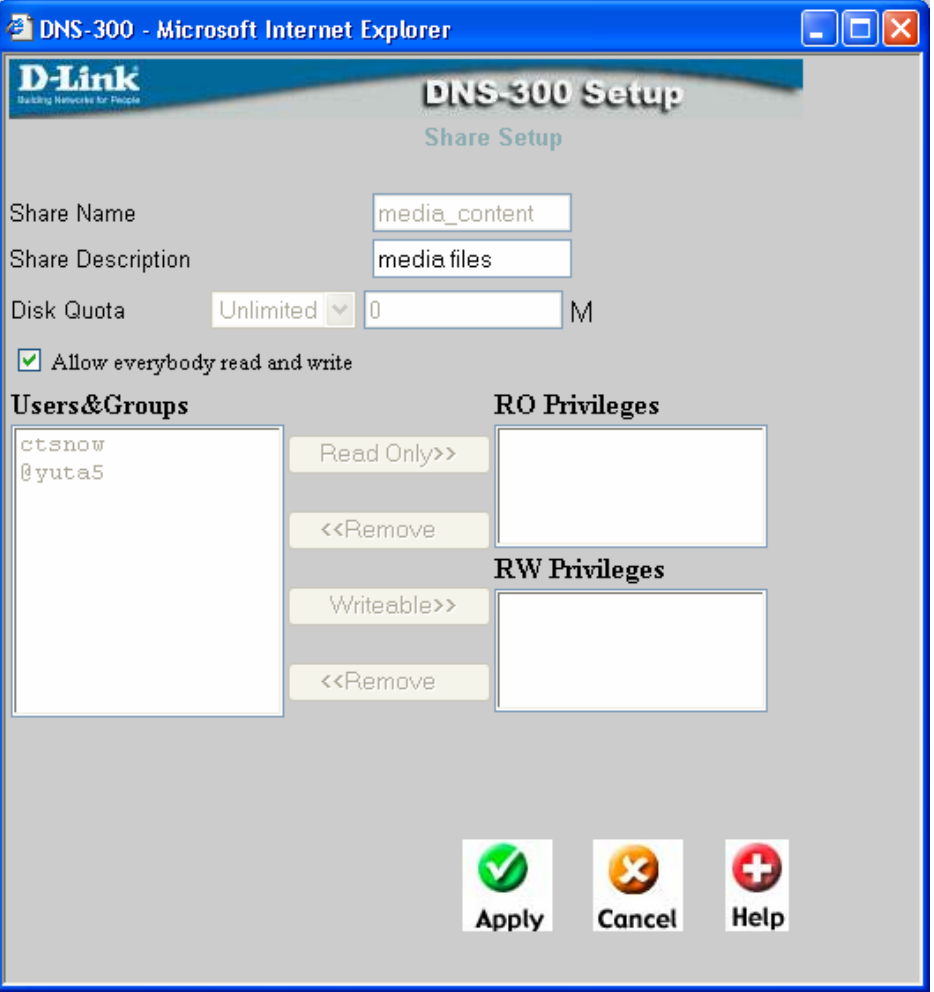

- 2. Edit the share details below the Share Setup section.
- 3. Click **Apply**.

### **Deleting a share**

Click the **U** graphic after the share you want to delete and click OK after the confirm dialogue pops up.

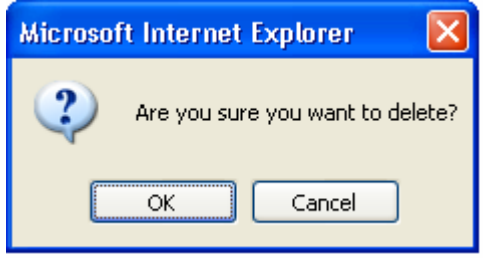

## **Hard Drive Hibernation**

To save power, the HDD will be in hibernation mode and stop any operation after the specified idle time. To set an idle time, choose the idle time from the drop-down menu and then click **Apply** to finish the setting.

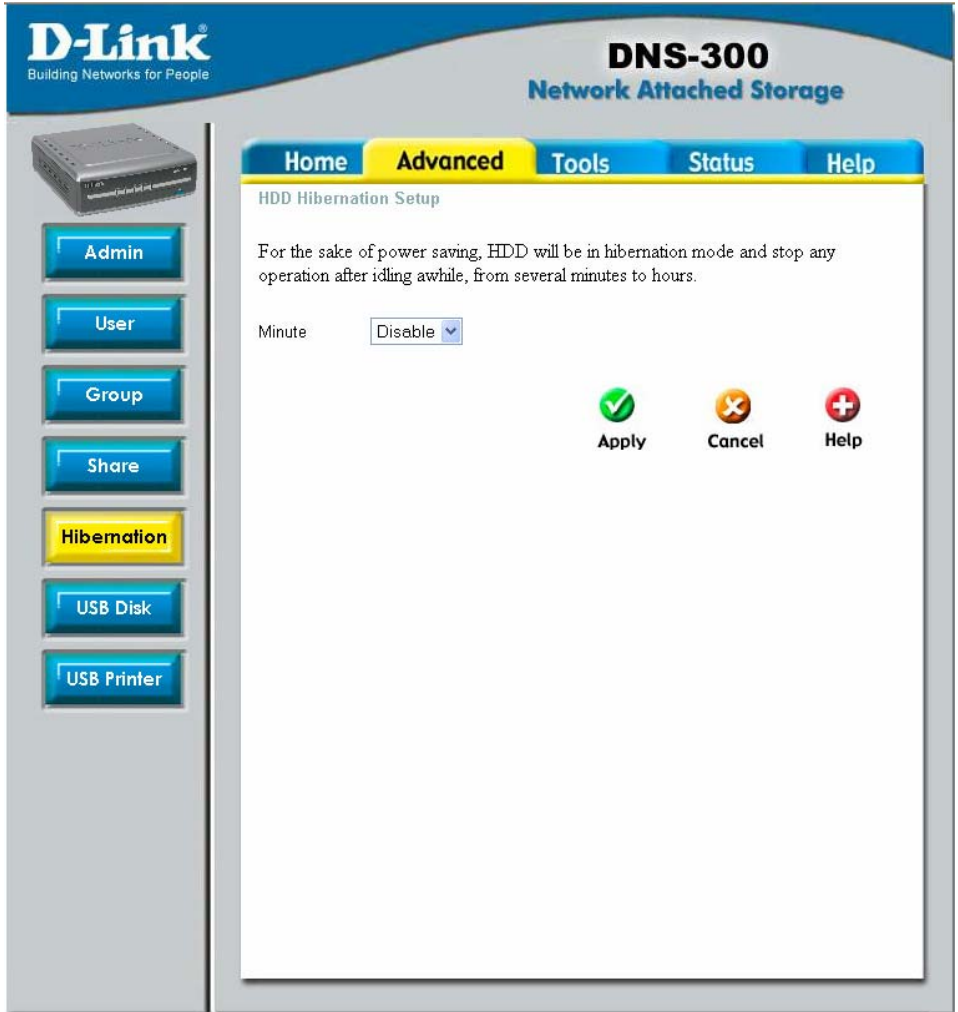

## **USB Disk**

By connecting a USB disk to the system, you will be able to share the USB disk capacity through a system created share prefixed with "USB Port." The share will be removed automatically when the USB disk is ejected from the system.

> 1. The USB Disk will be automatically detected and then its relevant info (Share name, Manufacturer, Device, Type, and Used/Size) will be shown.

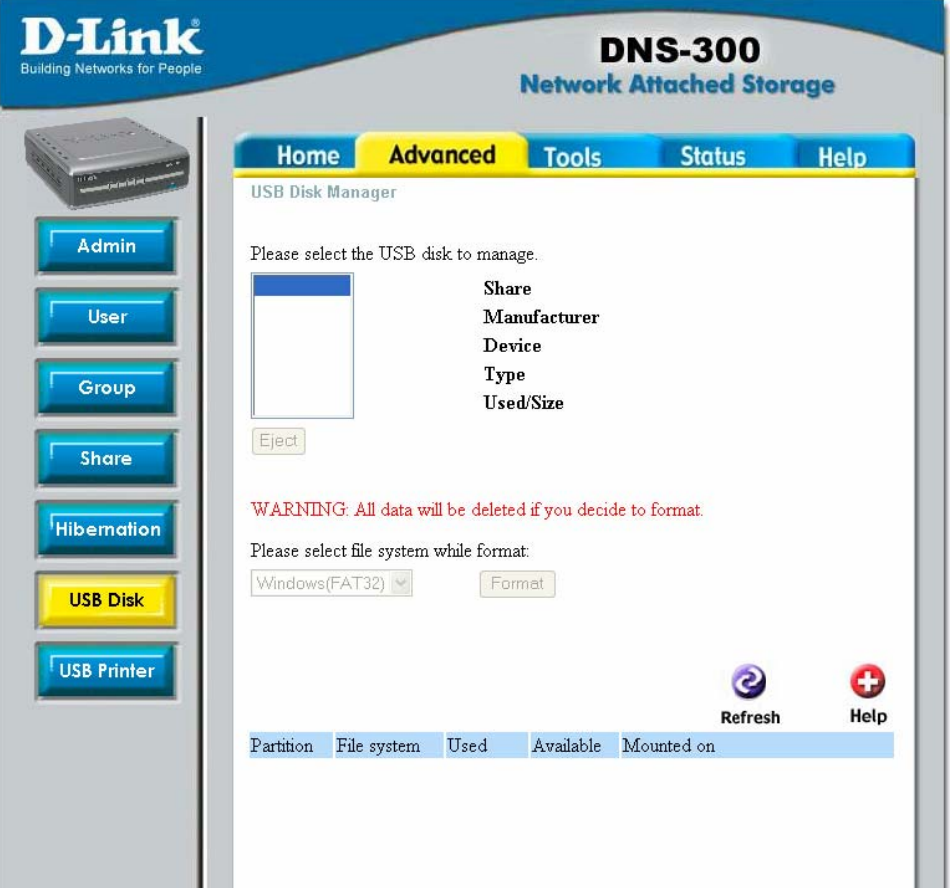

#### *Warning!!*

All data on your disk will be deleted by formatting. It cannot be restored, so please take care before formatting.

2. If you want to remove the USB device, please click the **Eject** button in the top half of the window **before** removing the device from the disk station.

#### *Note:*

To take advantage of the D-Link USB Fast Copy function, insert your USB Flash device into the USB port and push the Power button after 3 to 4 seconds have elapsed. This will initiate a Fast Copy to your NAS.

## **USB Printer**

By connecting the USB printer to DNS-300, you would be able to share the USB printer through the network and USB printer status will become active in this page.

#### **Refresh the USB printer's status**

Click **Refresh** to update the printer status.

#### **Eject the USB printer**

We suggest clicking the **Eject** button before you remove the printer.

#### **Steps for configuring USB printer in Windows**

1. Open **My Network Places** and connect to the DNS-300.

- 2. Double-click **usblp** and the system will prompt you to install a correct driver.
- 3. Click **Finish** to start using the printer.

#### **Steps for setting up USB printer in Mac OS X running AppleTalk**

- 1. Follow the **Go > Applications > Utilities** path to find the Printer Setup Utility.
- 2. Click to open a dialog box.
- 3. Select **Add** for setting up a new printer.
- 4. Select the correct hostname object and choose the type AppleTalk.
- 5. Select proper printer model or Generic.
- 6. Click **Add** to finish.

#### **Steps for setting up USB printer in Mac OS X running TCP/IP**

- 1. Follow the **Go >Applications > Utilities** path to find the Printer Setup Utility.
- 2. Click to open a dialog box.
- 3. Select **Add** for setting up a new printer.
- 4. Enter the printer IP Address and Queue Name and choose the type IP printing.
- 5. Select proper printer model or Generic.
- 6. Click **Add** to finish.

#### **Tips for Mac OS 9 setup**

- 1. Click on **Chooser**.
- 2. Under LaserWriter8, click the hostname object.
- 3. Click **Setup** and choose a proper PostScript Printer Description (PPD) file or Generic.
- 4. Finish.

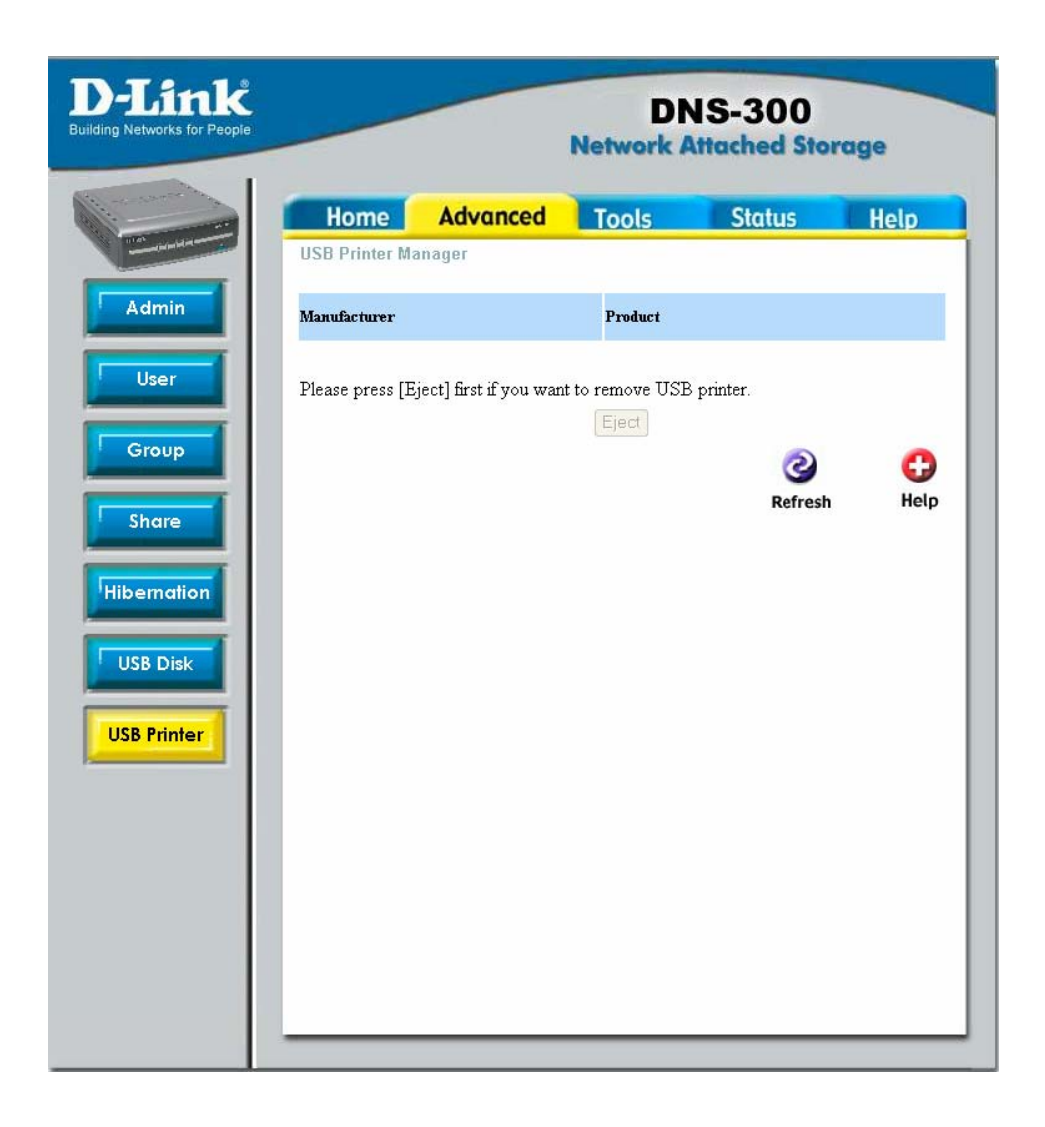

# **Tools**

## **Time Setup**

### **Set the time manually**

1. Choose the correct time zone.

2. Choose the "Set device date and time manually" option from the drop-down menu.

3. Click **Apply**.

D-Link

## **DNS-300 Network Attached Storage**

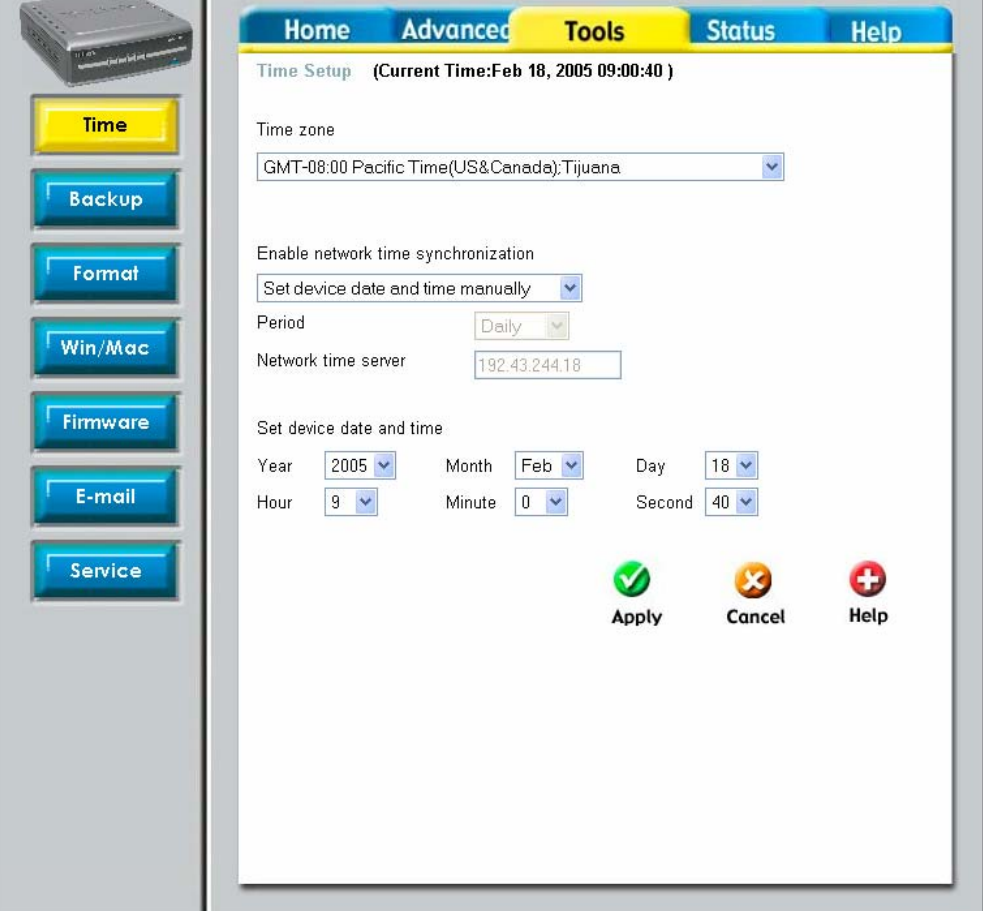

### **Connecting to an NTP server**

- 1. Choose the correct time zone.
- 2. Choose the "Time synchronization with NTP server" option from

the drop-down menu.

- 3. Choose the desired synchronization period and enter the time server IP address.
- 4. Click **Apply**.

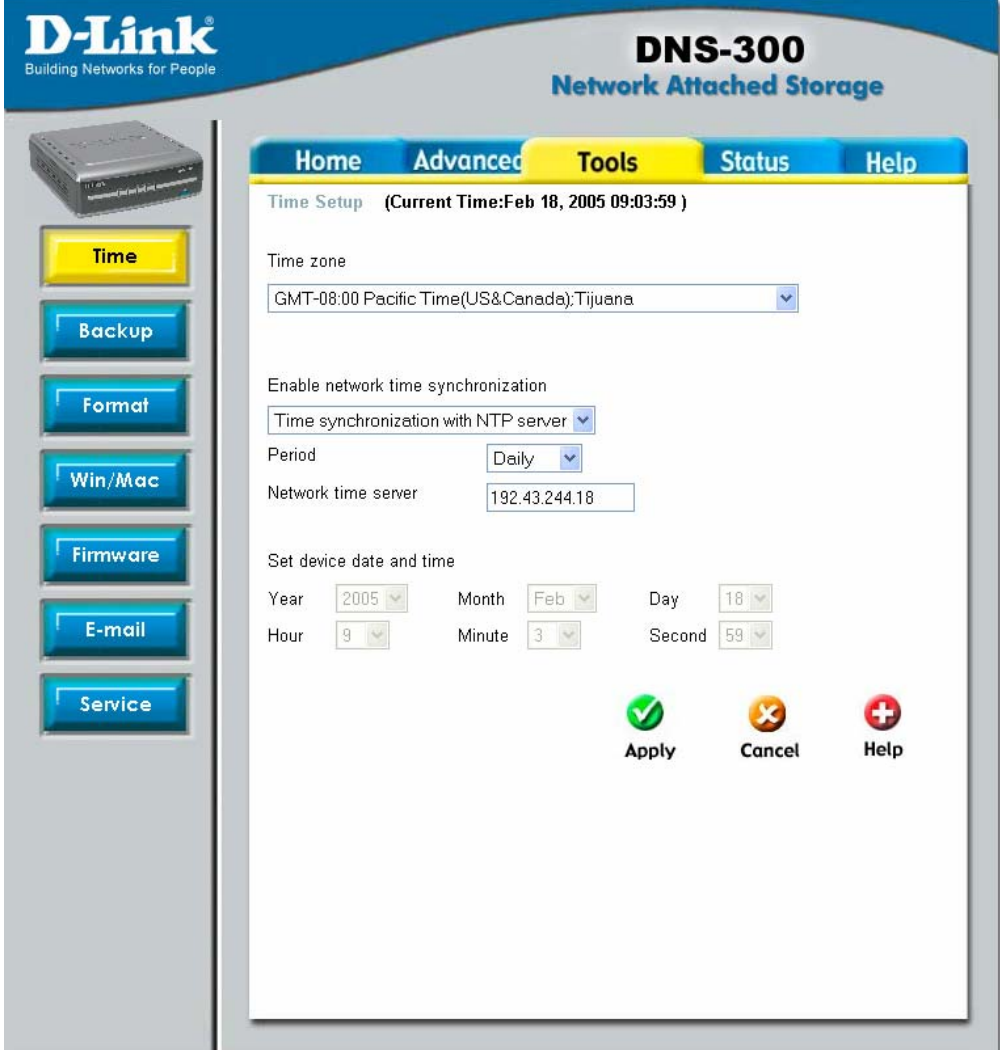

## **Backup Configurations**

You can backup the device configurations for future restoration.

Items that will be restored are listed below:

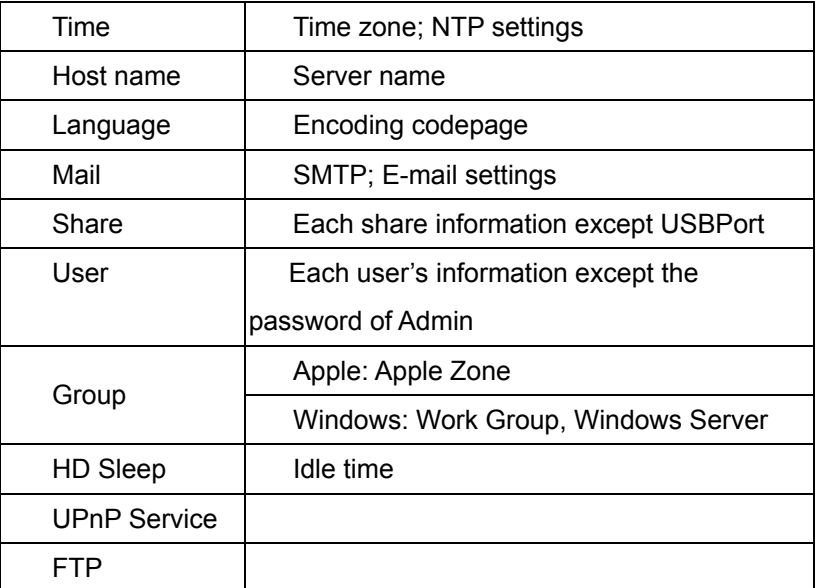

### **Backup system settings**

1. Click **Backup** under Save Settings to Local Hard Drive.

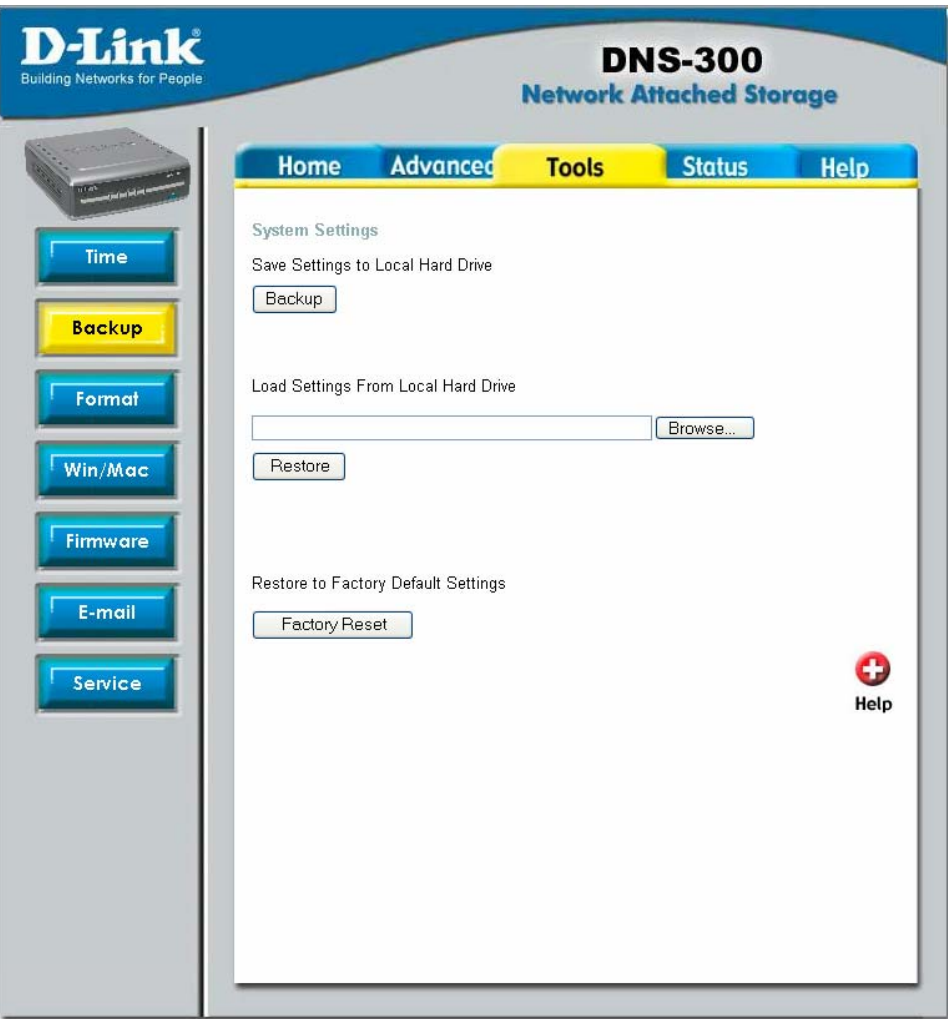

2. Click **Save** on the prompt dialogue.

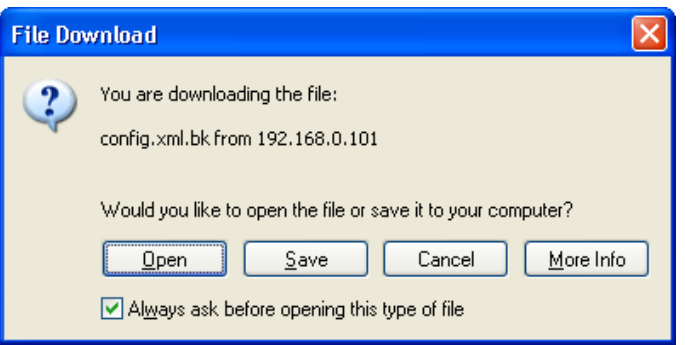

3. Choose the location to save the backup file and click **Save** to finish.

### **Restore system settings**

- 1. Enter the location of the system settings to restore under Load Settings From Local Hard Drive or click **Browse** and select the backup file.
- 2. Click **Restore**.
- 3. Follow the on-screen prompts including checking the "Overwrite on setting conflict" option if you don't want the conflict setting to be skipped.
- 4. Click **Apply** to finish.

### **Restore factory default settings**

Click **Factory Reset** under Restore to Factory Default Settings to cause the DNS-300 to return to its original settings.

## **Format Hard Drive**

You can remove the data on the system by formatting the hard drive. There are two options for you to choose from on the drop-down menu:

*Format HDD –* This option will only remove the user data and shares; but all system configurations, including share information, user information, and group information, will remain unchanged.

*Format HDD and configuration –* This option will remove the user data and all the system configurations from the system.

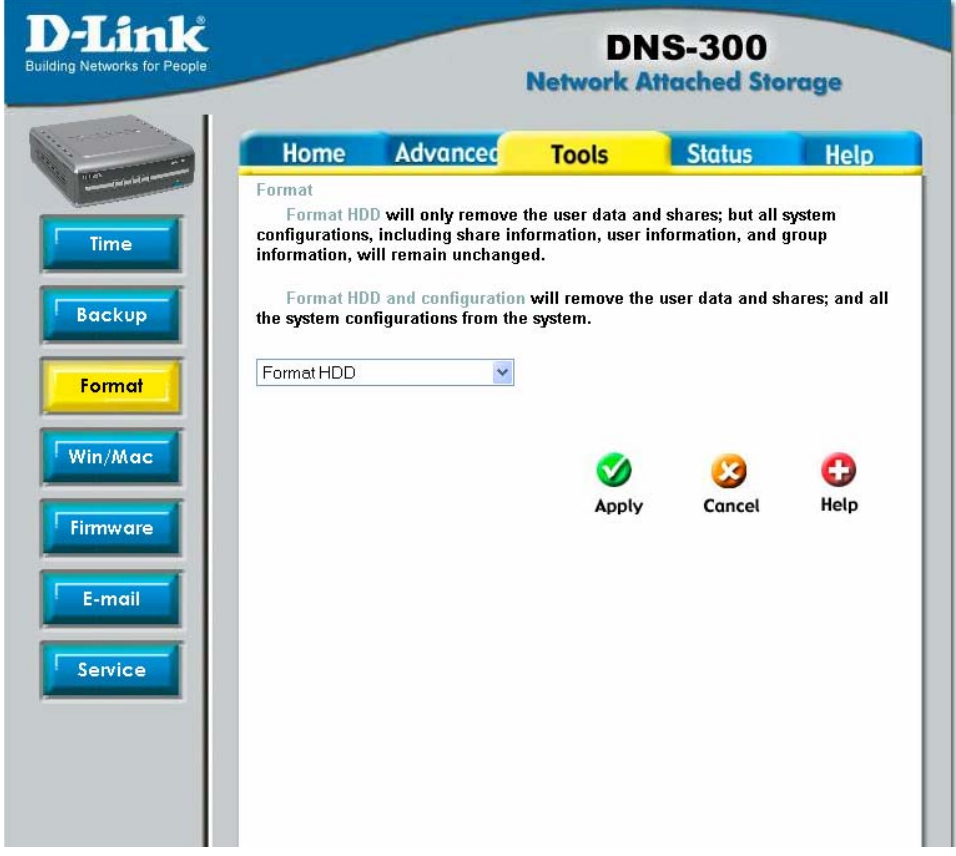

Click **Apply** to initiate formatting.

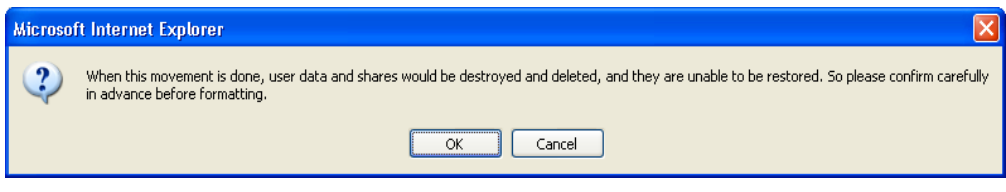

Please click **OK** at the pop-out warning message to continue formatting.

## **Networking and Encoding**

#### **Windows Network**

You can determine the Workgroup and WINS server IP here. The Workgroup should be 1 to 15 characters (English, Asian, or other languages.)

#### **Apple Network**

A zone is a logical grouping of devices in an AppleTalk network. Select the zone from the drop-down menu and click **Apply** for it to take effect.

#### **Encoding**

Choose the appropriate encoding from the Encoding Codepage drop-down menu so that clients that don't have Unicode support installed correctly can access the device.

#### *Note:*

- a) If the local language is the only language used in your working environment, there is no need to change any settings for the encoding code page and you can just go ahead and load the defaults. *For example:* If the local language is English, and all files or folders use English names, then it is unnecessary to change any settings here, just follow the defaults.
- b) If it is necessary to recognize a second, non-local language, it is recommended that you select an encoding that recognizes the second language.

*For example:* If the local language is English but some files or folders use Japanese characters, please select "Japanese SJIS (Code Page 932)" in the Encoding Codepage drop-down menu.

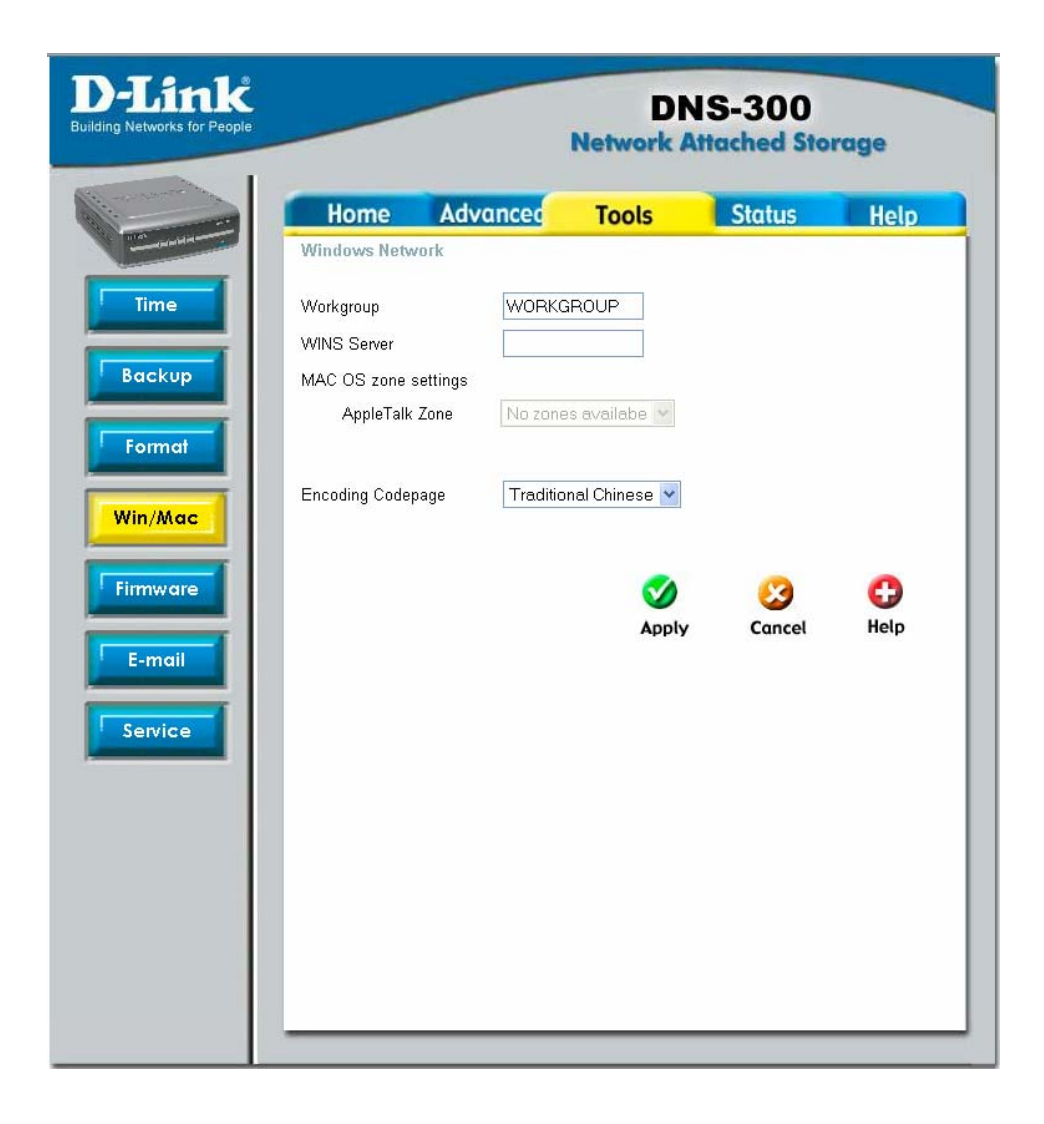

## **Firmware Update**

1. Click the **Browse** button.

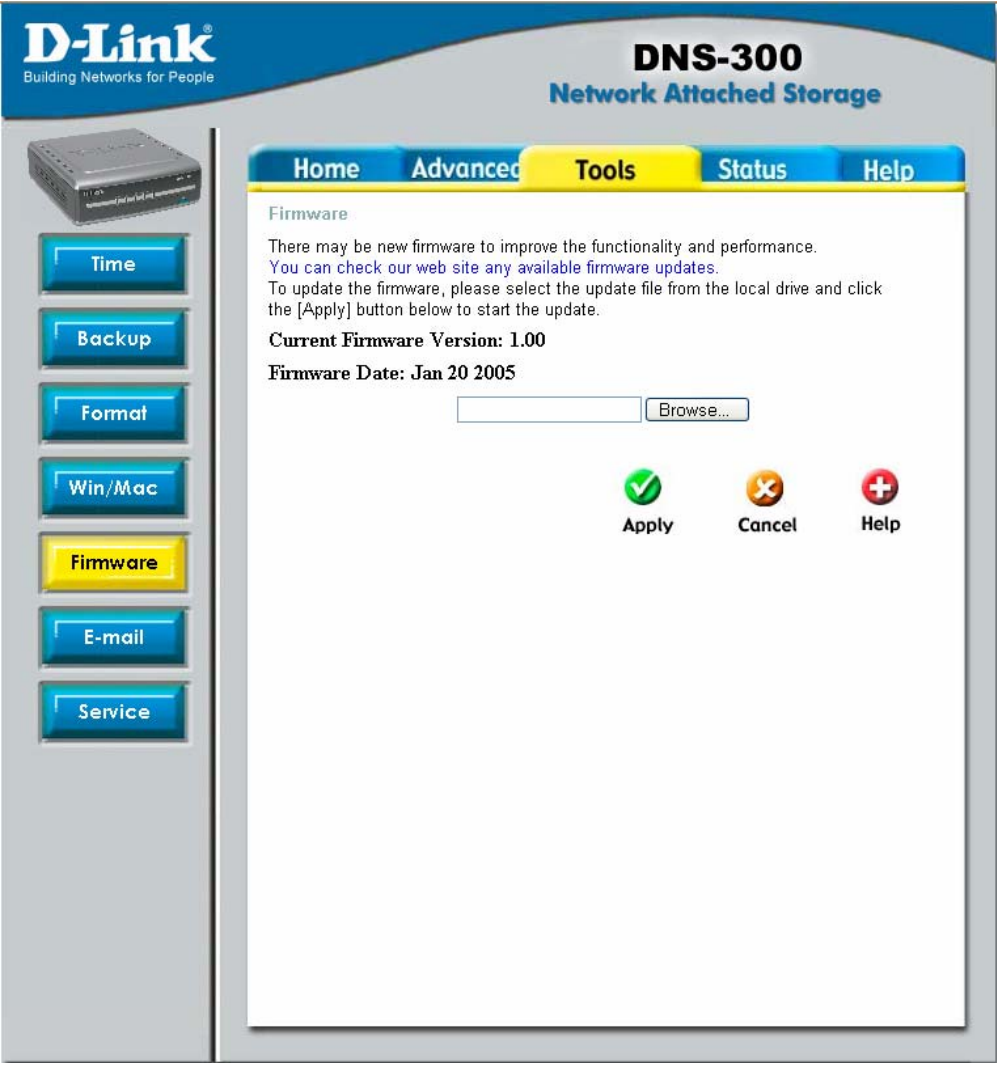

2. Choose the file from the local hard drive.

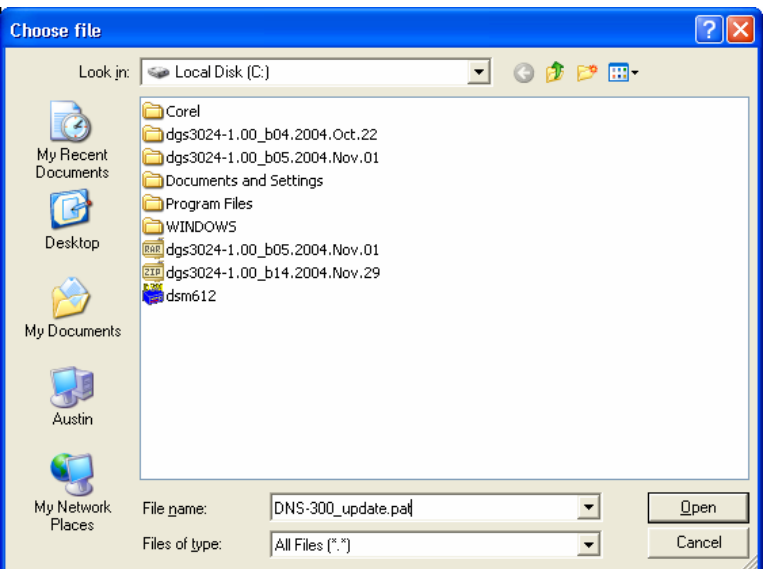

3. Click **Apply**.

## **E-mail Notifications**

E-mail notifications will be sent to notify you when important and critical events or errors occur. Please enter the SMTP server and the e-mail address the notifications should be sent to. You can assign up to two e-mail addresses.

If the SMTP server is assigned by host name rather than IP address, please make sure a valid DNS server has been assigned on the [**Home > LAN**] page.

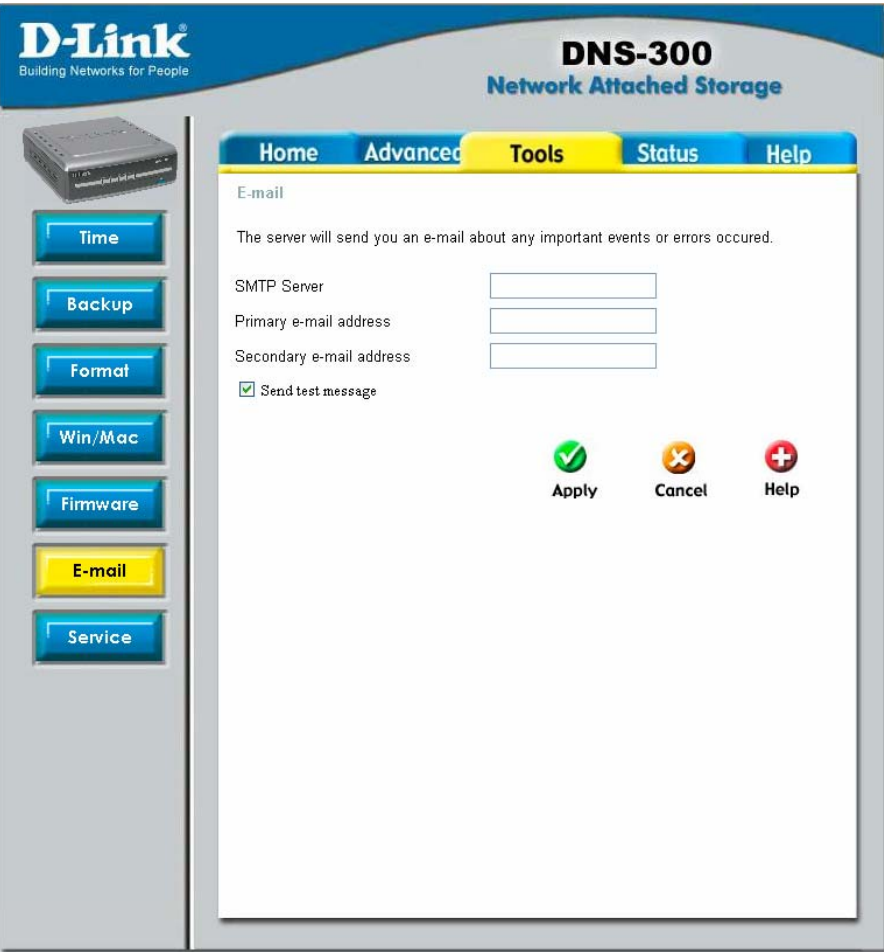

## **Service**

Here is a facility for uploading various kinds of data easily and efficiently.

1. Select "Enable FTP service" or "Enable UPnP service."

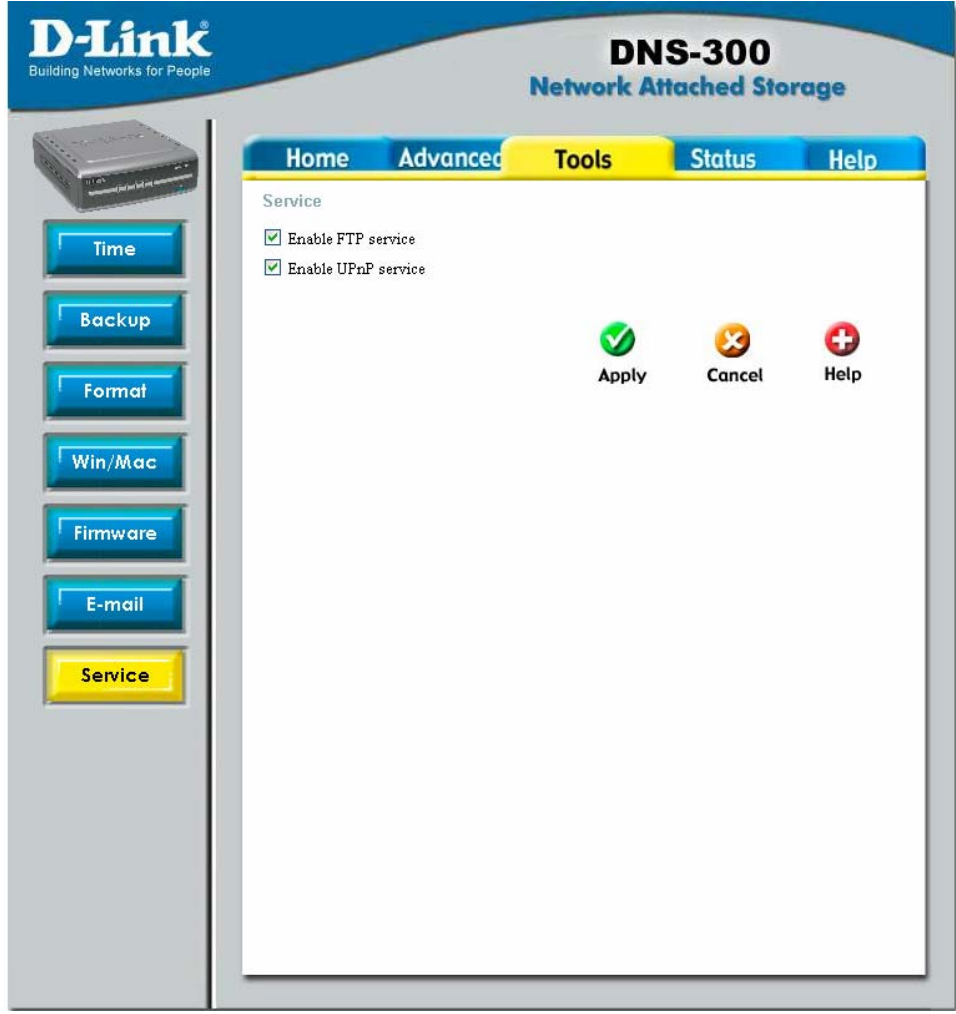

#### 2. Click **Apply** to Finish

#### *Note:*

File Transfer Protocol (FTP) is a convenient way for users to download, upload, or transfer files from one computer to another. Also, FTP is a special way to login to a certain site for the purpose of retrieving and sending files.

Microsoft IE Version 6.0 or above is recommended.

# **Device Status**

## **Device Information**

On this page you can overview the device information. This is solely for overview purposes. If you want to change any setting, please go to the page of the setting you want to change.

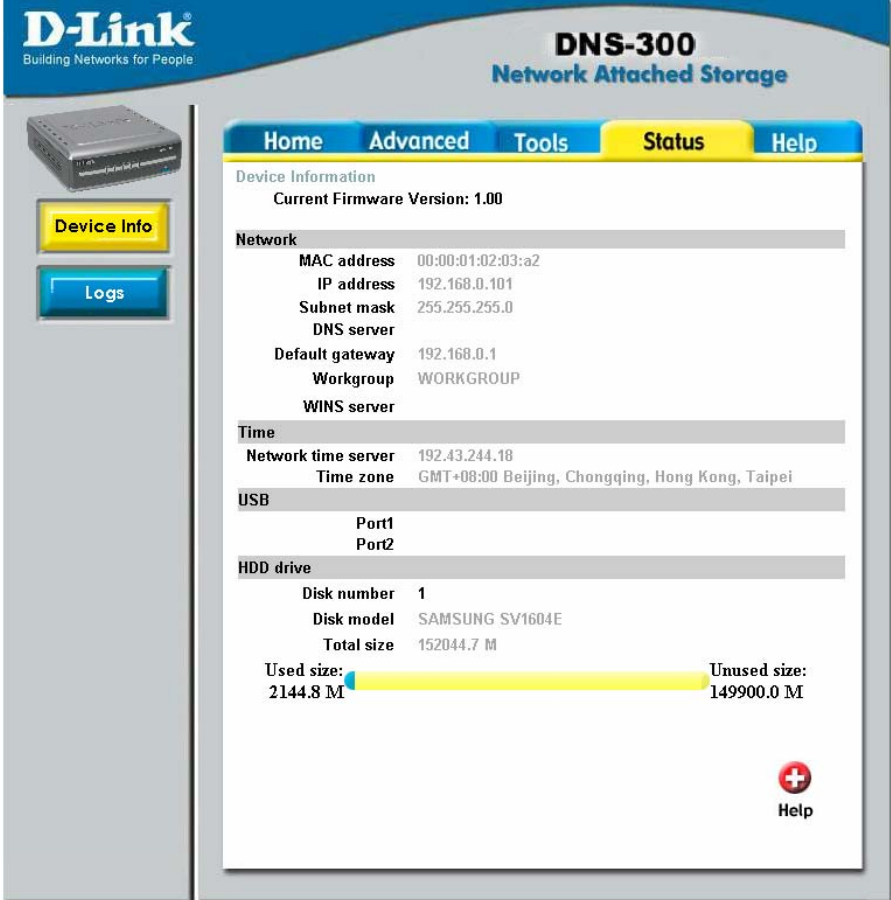

## **Logs**

On this page you can view, clear, and save System Log, Connection Log, and Current Connection. The maximum size or number of each kind of log is 32K bytes or 320 logs, depending on which criterion is reached first.

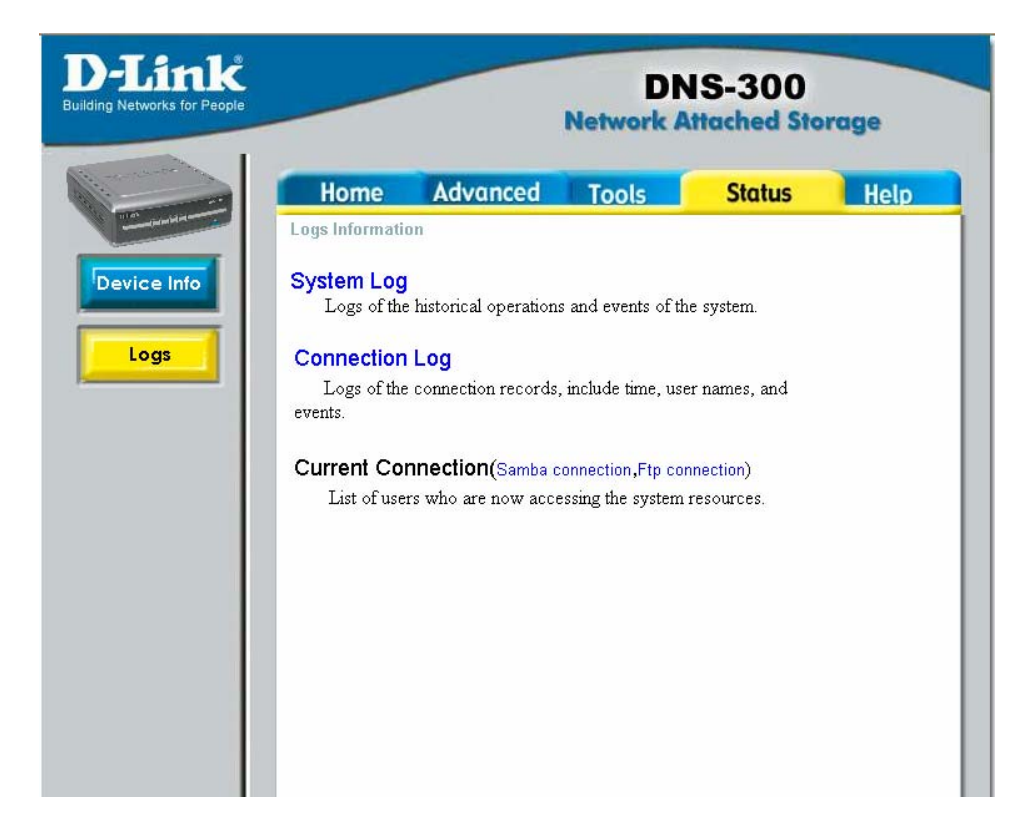

#### *Warning:*

The DNS-300 automatically retains logs for seven days. Afterwards, they will be **deleted** and there will not be any way to restore your data.

### **Clear the log**

1. Click on the log page that you want to clear the log for.

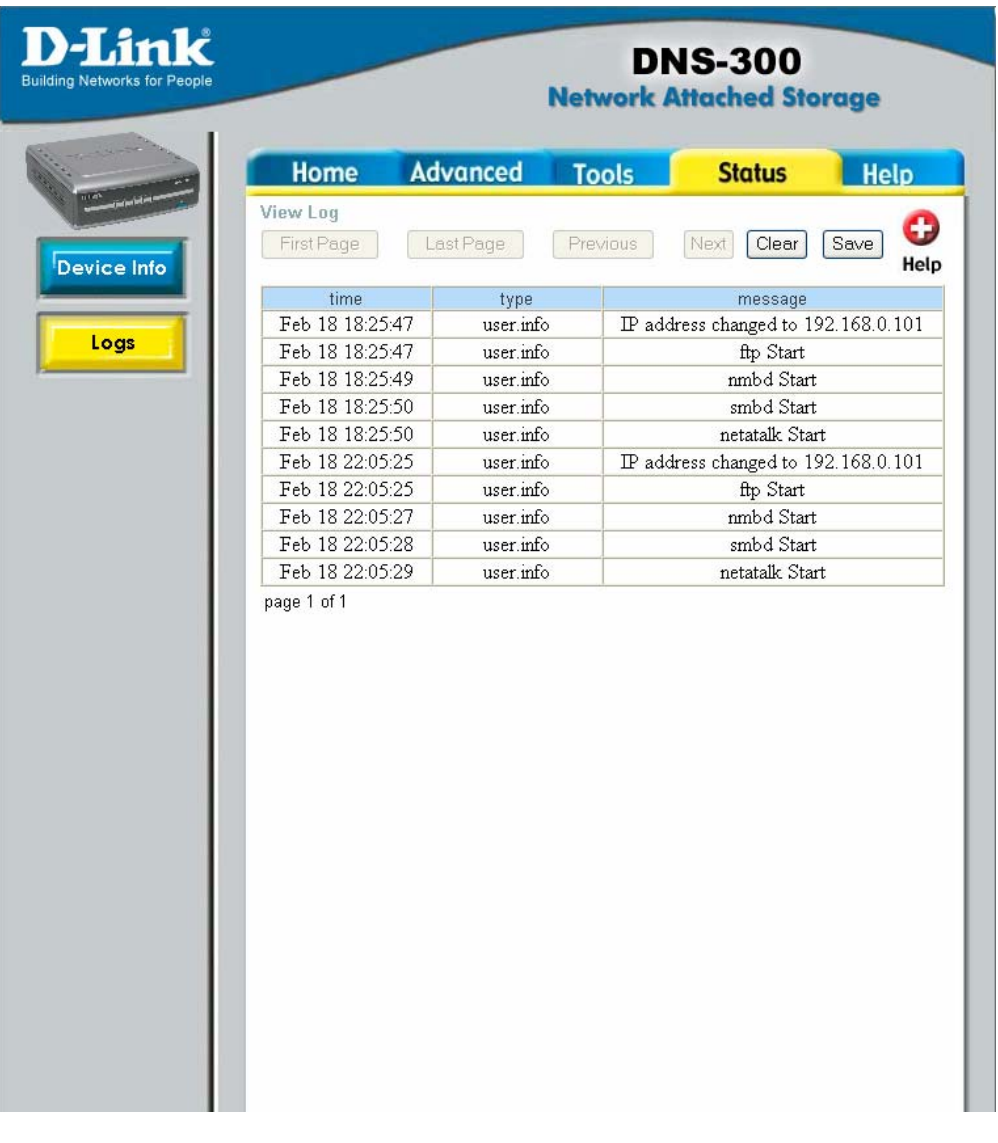

2. Click the **Clear** button.

### **Save the log**

- 1. Go to the log page that you want to save the log for.
- 2. Click the **Save** button.
- 3. Click the **Save** button again from the **File Download** prompt.

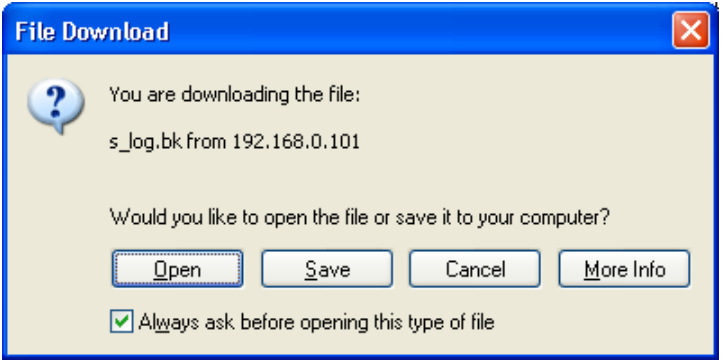

#### 4. Choose a local location and click **Save** to finish.

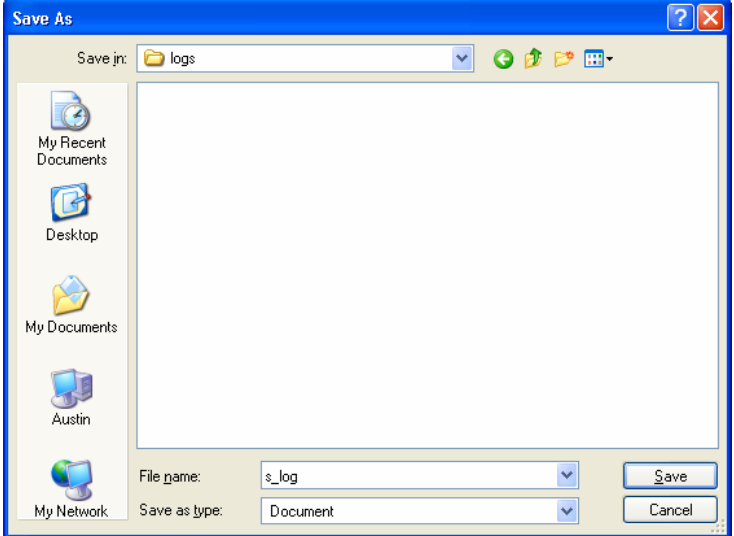

# **Online Help**

## **Individual Help**

If there are questions during the set up of the device, please click the **Help** button that is found at the bottom of each page. This will provide you with access to a help topic for each page.

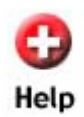

## **Overall Help**

Click the **Help** tab at the top of every page to view all help topics.

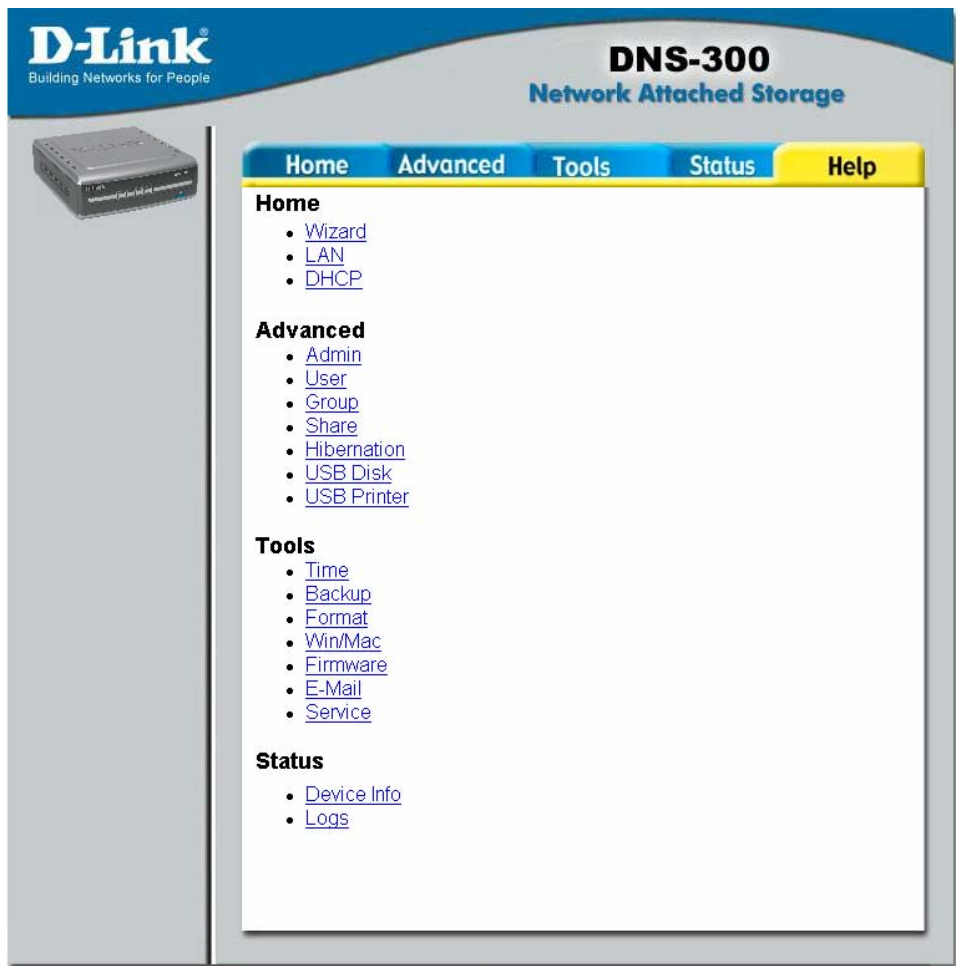

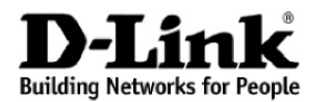

Subject to the terms and conditions set forth herein, D-Link Systems, Inc. ("D-Link") provides this Limited warranty for its product only to the person or entity that originally purchased the product from:

- D-Link or its authorized reseller or distributor and
- Products purchased and delivered within the fifty states of the United States, the District of Columbia, U.S. Possessions or Protectorates, U.S. Military Installations, addresses with an APO or FPO.

*Limited Warranty:* D-Link warrants that the hardware portion of the D-Link products described below will be free from material defects in workmanship and materials from the date of original retail purchase of the product, for the period set forth below applicable to the product type ("Warranty Period"), except as otherwise stated herein.

1-Year Limited Warranty for the Product(s) is defined as follows:

- Hardware (excluding power supplies and fans) One (1) Year
- Power Supplies and Fans One (1) Year
- Spare parts and spare kits Ninety (90) days

D-Link's sole obligation shall be to repair or replace the defective Hardware during the Warranty Period at no charge to the original owner or to refund at D-Link's sole discretion. Such repair or replacement will be rendered by D-Link at an Authorized D-Link Service Office. The replacement Hardware need not be new or have an identical make, model or part. D-Link may in its sole discretion replace the defective Hardware<br>(or any part thereof) with any reconditioned product that D-Link reasonably determines is substantially<br>equivalent Hardware will be warranted for the remainder of the original Warranty Period from the date of original retail purchase. If a material defect is incapable of correction, or if D-Link determines in its sole discretion that it is not practical to repair or replace the defective Hardware, the price paid by the original purchaser for the defective Hardware will be refunded by D-Link upon return to D-Link of the defective Hardware. All Hardware (or part thereof) that is replaced by D-Link, or for which the purchase price is refunded, shall become the property of D-Link upon replacement or refund.

*Limited Software Warranty:* D-Link warrants that the software portion of the product ("Software") will substantially conform to D-Link's then current functional specifications for the Software, as set forth in the applicable documentation, from the date of original retail purchase of the Software for a period of ninety (90) days ("Warranty Period"), provided that the Software is properly installed on approved hardware and<br>operated as contemplated in its documentation. D-Link further warrants that, during the Warranty Period, the magnetic media on which D-Link delivers the Software will be free of physical defects. D-Link's sole obligation shall be to replace the non-conforming Software (or defective media) with software that substantially conforms to D-Link's functional specifications for the Software or to refund at D-Link's sole discretion. Except as otherwise agreed by D-Link in writing, the replacement Software is provided only to the original licensee, and is subject to the terms and conditions of the license granted by D-Link for the Software. Software will be warranted for the remainder of the original Warranty Period from the date or original retail purchase. If a material non-conformance is incapable of correction, or if D-Link determines in its sole discretion that it is not practical to replace the nonconforming Software, the price paid by the<br>original licensee for the non-conforming Software will be refunded by D-Link; provided that the<br>non-conforming Softw respecting any Software for which a refund is given automatically terminates.

*Non -Applicability of Warranty:* The Limited Warranty provided hereunder for hardware and software of D-Link's products will not be applied to and does not cover any refurbished product and any product purchased through the inventory clearance or liquidation sale or other sales in which D-Link, the sellers, or the liquidators expressly disclaim their warranty obligation pertaining to the product and in that case, the product is being sold "As-Is" without any warranty whatsoever including, without limitation, the Limited<br>Warranty as described herein, notwithstanding anything stated herein to the contrary.

**Submitting A Claim:** The customer shall return the product to the original purchase point based on its return policy. In case the return policy period has expired and the product is within warranty, the customer shall submit a claim to D-Link as outlined below:

The customer must submit with the product as part of the claim a written description of the Hardware defect or Software nonconformance in sufficient detail to allow D-Link to confirm the same.

- The original product owner must obtain a Return Material Authorization ("RMA") number from the Authorized D-Link Service Office and, if requested, provide written proof of purchase of the product (such as a copy of the dated purchase invoice for the product) before the warranty service is provided.
- z After an RMA number is issued, the defective product must be packaged securely in the original or other suitable shipping package to ensure that it will not be damaged in transit, and the RMA number must be prominently marked on the outside of the package. Do not include any manuals or accessories in the shipping package. D-Link will only replace the defective portion of the Product and will not ship back any accessories.
- The customer is responsible for all in-bound shipping charges to D-Link. No Cash on Delivery ("COD") is allowed. Products sent COD will either be rejected by D-Link or become the property of D-Link. Products shall be fully insured by the customer. D-Link will not be held responsible for any packages that are lost in transit to D-Link. The repaired or replaced packages will be shipped to the customer via UPS Ground or any common carrier selected by D-Link, with shipping charges prepaid. Expedited shipping is available if shipping charges are prepaid by the customer and upon request.
- Return Merchandise Ship-To Address **USA:** 17595 Mt. Herrmann, Fountain Valley, CA 92708 **Canada:** 2180 Winston Park Drive, Oakville, ON, L6H 5W1 (Visit http://www.dlink.ca for detailed warranty information within Canada)

D-Link may reject or return any product that is not packaged and shipped in strict compliance with the foregoing requirements, or for which an RMA number is not visible from the outside of the package. The product owner agrees to pay D-Link's reasonable handling and return shipping charges for any product that is not packaged and shipped in accordance with the foregoing requirements, or that is determined by D-Link not to be defective or non-conforming.

*What Is Not Covered:* This limited warranty provided by D-Link does not cover: Products, if in D-Link's judgment, have been subjected to abuse, accident, alteration, modification, tampering, negligence, misuse, faulty installation, lack of reasonable care, repair or service in any way that is not contemplated in the documentation for the product, or if the model or serial number has been altered, tampered with, defaced or removed; Initial installation, installation and removal of the product for repair, and shipping costs; Operational adjustments covered in the operating manual for the product, and normal maintenance; Damage that occurs in shipment, due to act of God, failures due to power surge, and cosmetic damage; Any hardware, software, firmware or other products or services provided by anyone other than DLink; Products that have been purchased from inventory clearance or liquidation sales or other sales in which D-Link, the sellers, or the liquidators expressly disclaim their warranty obligation pertaining to the product. Repair by anyone other than D-Link or an Authorized D-Link Service Office will void this Warranty.

*Disclaimer of Other Warranties:* EXCEPT FOR THE LIMITED WARRANTY SPECIFIED HEREIN, THE PRODUCT IS PROVIDED "AS-IS" WITHOUT ANY WARRANTY OF ANY KIND WHATSOEVER INCLUDING, WITHOUT LIMITATION, ANY WARRANTY OF MERCHANTABILITY, FITNESS FOR A PARTICULAR PURPOSE AND NON-INFRINGEMENT. IF ANY IMPLIED WARRANTY CANNOT BE DISCLAIMED IN ANY TERRITORY WHERE A PRODUCT IS SOLD, THE DURATION OF SUCH IMPLIED WARRANTY SHALL BE LIMITED TO NINETY (90) DAYS. EXCEPT AS EXPRESSLY COVERED UNDER THE LIMITED WARRANTY PROVIDED HEREIN, THE ENTIRE RISK AS TO THE QUALITY, SELECTION AND PERFORMANCE OF THE PRODUCT IS WITH THE PURCHASER OF THE PRODUCT.

*Limitation of Liability:* TO THE MAXIMUM EXTENT PERMITTED BY LAW, D-LINK IS NOT LIABLE UNDER ANY CONTRACT, NEGLIGENCE, STRICT LIABILITY OR OTHER LEGAL OR EQUITABLE THEORY<br>FOR ANY LOSS OF USE OF THE PRODUCT, INCONVENIENCE OR DAMAGES OF ANY CHARACTER,<br>WHETHER DIRECT, SPECIAL, INCIDENTAL OR CONSEQUENTIAL (INCLU FAILURE OR MALFUNCTION, FAILURE OF OTHER EQUIPMENT OR COMPUTER PROGRAMS TO WHICH D-LINK'S PRODUCT IS CONNECTED WITH, LOSS OF INFORMATION OR DATA CONTAINED IN, STORED ON, OR INTEGRATED WITH ANY PRODUCT RETURNED TO D-LINK FOR WARRANTY SERVICE) RESULTING FROM THE USE OF THE PRODUCT, RELATING TO WARRANTY SERVICE, OR ARISING OUT OF ANY<br>BREACH OF THIS LIMITED WARRANTY, EVEN IF D-LINK HAS BEEN ADVISED OF THE POSSIBILITY OF<br>SUCH DAMAGES. THE SOLE REMEDY FOR A BREACH OF THE FORE LIABILITY OF D-LINK UNDER THIS WARRANTY IS LIMITED TO THE PURCHASE PRICE OF THE PRODUCT<br>COVERED BY THE WARRANTY. THE FOREGOING EXPRESS WRITTEN WARRANTIES AND REMEDIES<br>ARE EXCLUSIVE AND ARE IN LIEU OF ANY OTHER WARRANTIES O STATUTORY.

*Governing Law:* This Limited Warranty shall be governed by the laws of the State of California. Some states do not allow exclusion or limitation of incidental or consequential damages, or limitations on how long an implied warranty lasts, so the foregoing limitations and exclusions may not apply. This limited warranty provides specific legal rights and the product owner may also have other rights which vary from state to state.

**Trademarks:** D-Link is a registered trademark of D-Link Systems, Inc. Other trademarks or registered trademarks are the property of their respective manufacturers or owners.

**Copyright Statement:** No part of this publication or documentation accompanying this Product may be reproduced in any form or by any means or used to make any derivative such as translation, transformation, or adaptation without permission from D-Link Corporation/D-Link Systems, Inc., as stipulated by the United States Copyright Act of 1976. Contents are subject to change without prior notice. Copyright© 2002 by D-Link Corporation/D-Link Systems, Inc. All rights reserved.

**CE Mark Warning:** This is a Class B product. In a domestic environment, this product may cause radio interference, in which case the user may be required to take adequate measures.

**FCC Statement:** This equipment has been tested and found to comply with the limits for a Class B digital device, pursuant to part 15 of the FCC Rules. These limits are designed to provide reasonable protection against harmful interference in a residential installation. This equipment generates, uses, and can radiate radio frequency energy and, if not installed and used in accordance with the instructions, may cause harmful interference to radio communication. However, there is no guarantee that interference will not occur in a particular installation. If this equipment does cause harmful interference to radio or television reception, which can be determined by turning the equipment off and on, the user is encouraged to try to correct the interference by one or more of the following measures:

- Reorient or relocate the receiving antenna.
- **•** Increase the separation between the equipment and receiver.
- Connect the equipment into an outlet on a circuit different from that to which the receiver is connected.
- Consult the dealer or an experienced radio/TV technician for help.

#### **FCC Caution:**

The manufacturer is not responsible for any radio or TV interference caused by unauthorized modifications to this equipment; such modifications could void the user's authority to operate the equipment.

This device complies with Part 15 of the FCC Rules. Operation is subject to the following two conditions: (1) This device may not cause harmful interference, and (2) this device must accept any interference received, including interference that may cause undesired operation.

**For detailed warranty outside the United States, please contact corresponding local D-Link office.** 

**Register your D-Link product online at http://support.dlink.com/register/**